# **BT52 WIFI** Bedienungsanleitung

Drahtloser OpenTherm Thermostat mit WiFi Modul

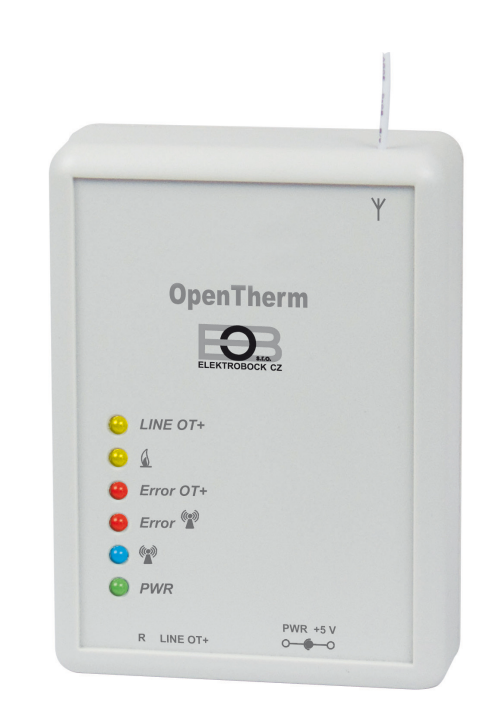

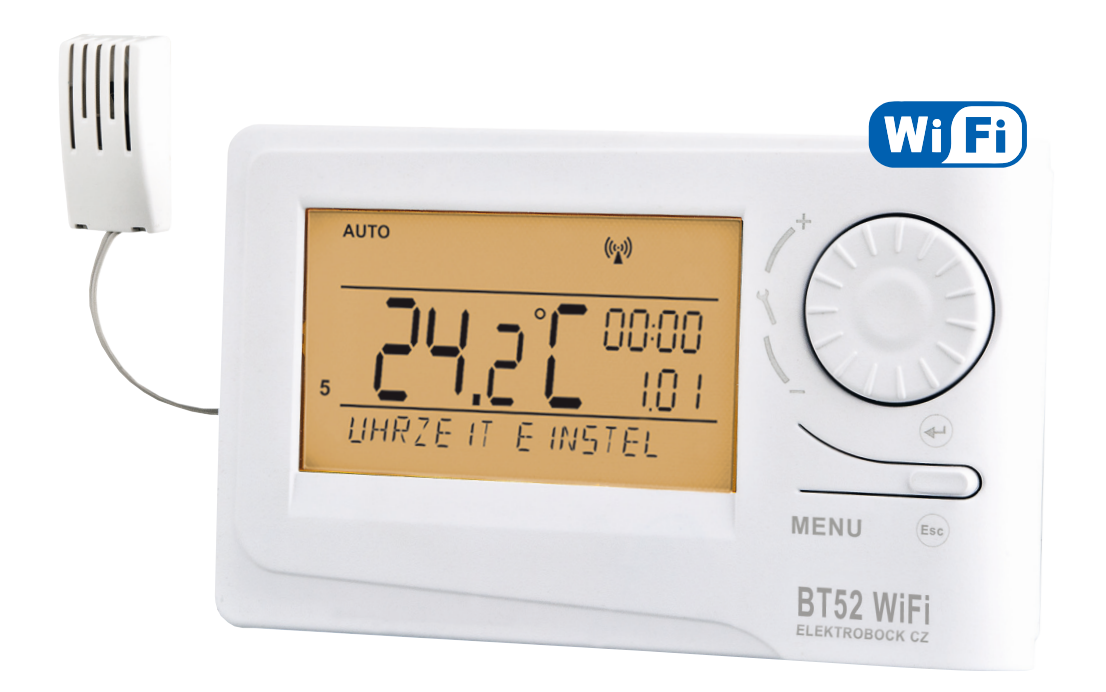

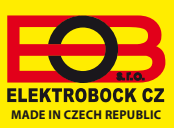

**IE** Inhalt

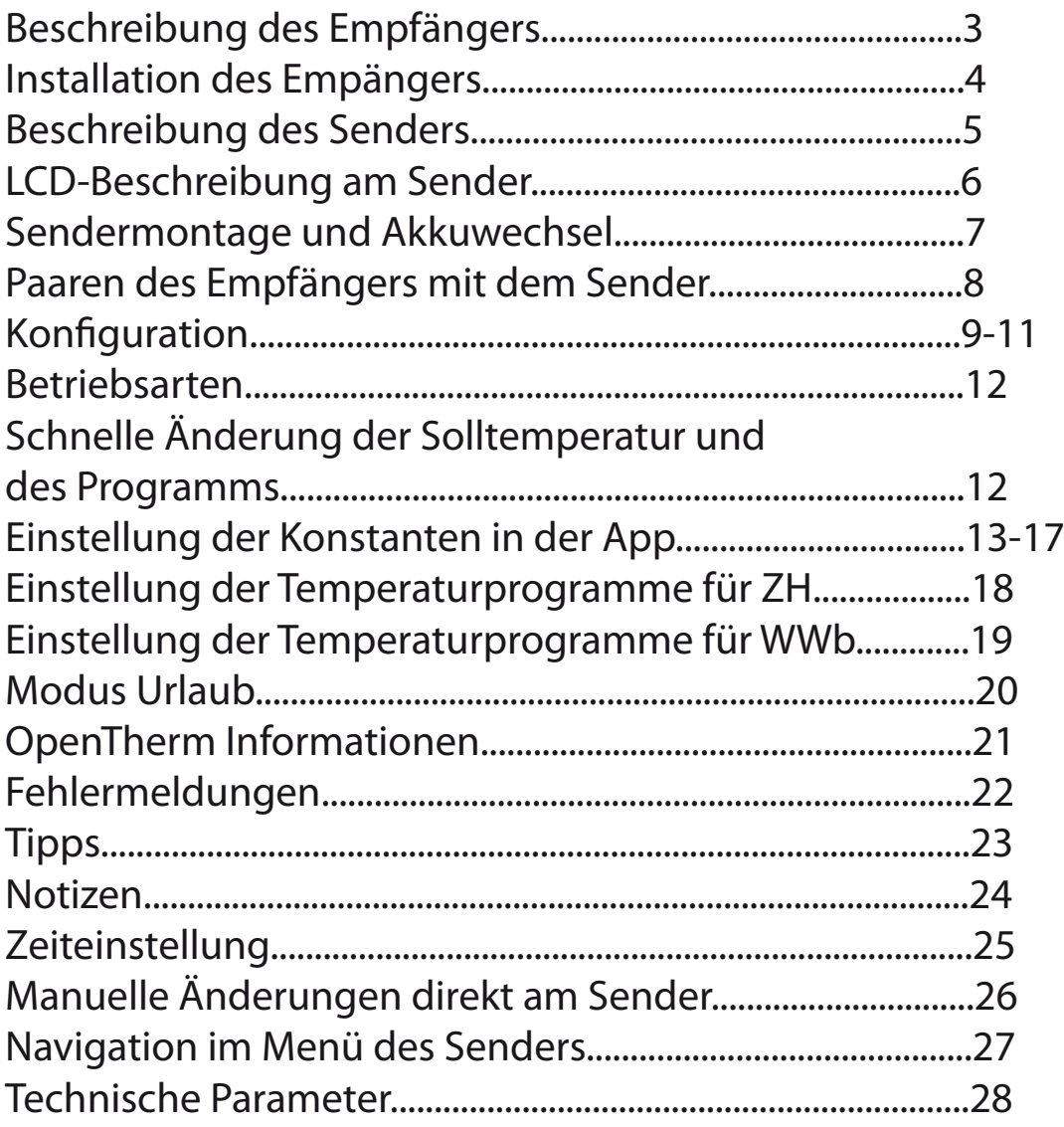

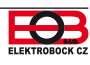

## Beschreibung des Empfängers

Der Empfänger BT52 ist eine Einheit, die mit der Kommunikationslinie OpenTherm direkt an den Kessel angeschlossen wird. Ihre Funktion besteht darin, vom Kessel die notwendigen Informationen zu erhalten und sie weiter an die Sendeeinheit zu übergeben. **Die Montage und die Inbetriebnahme des Empfängers sollte der SERVICETECHNIKER in Übereinstimmung mit dem unten beschriebenen Verlauf durchführen!**

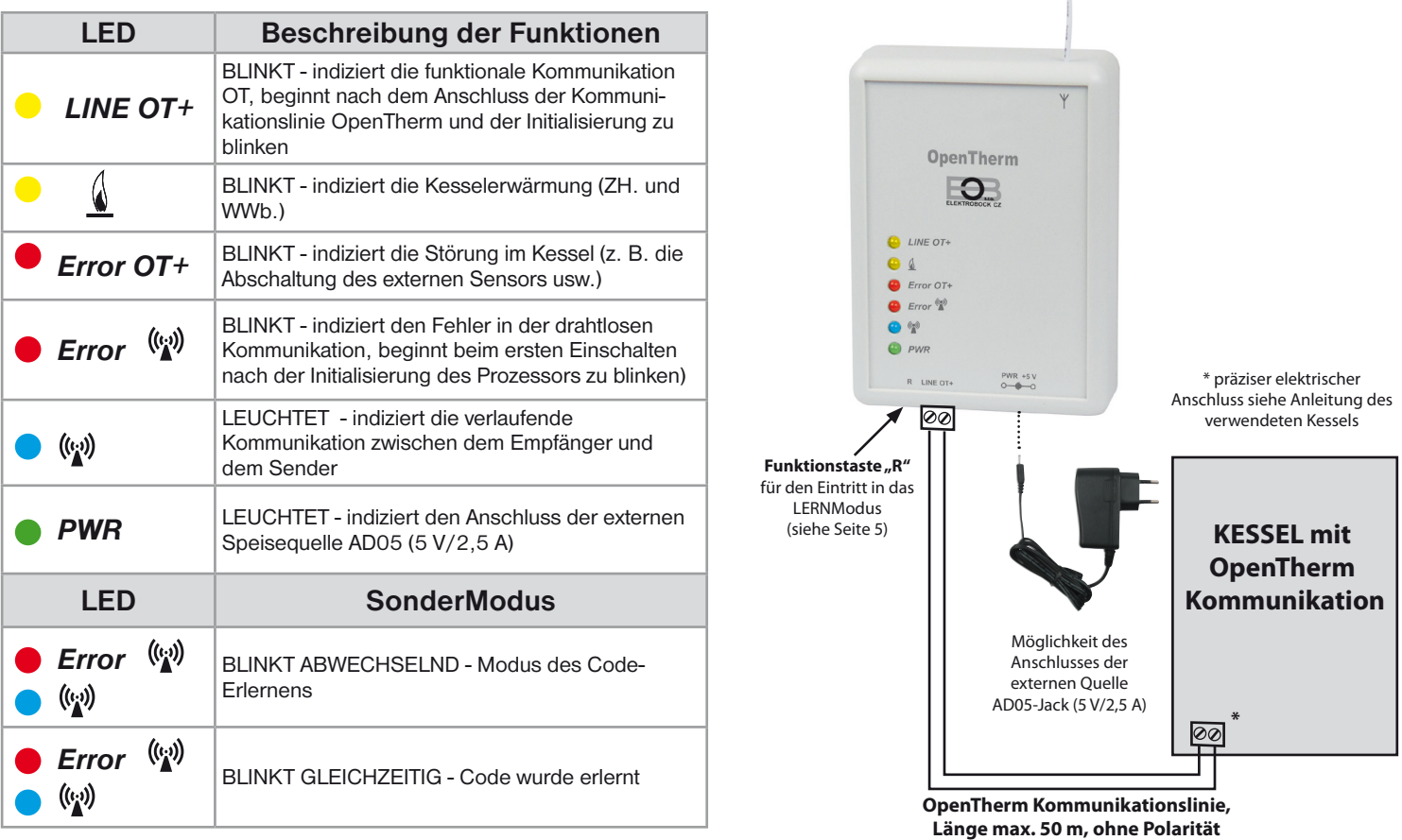

- **• Speisung über die Kommunikationslinie OT direkt aus dem Kessel (**oder extern durch Adapter AD05 – ist Bestandteil der Packung**)**
- **• Empfänger mit System SELBSTLERNEN der KODEN und mit Speicher E-EPROM** (speichert den Kode auch bei Spannungsausfall).
- **Visuelle Zustandskontrolle** mit Hilfe der Farbidentifikationsdioden LED.
- **• Empfänger speichert letzte Einstellung** und im Fall der Störung des drahtlosen Signals, sichert er den Kesselbetrieb.

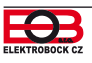

## Montage des Empfängers

**!**

Installieren Sie den Empfänger an einem geeigneten Platz, wo seine Tätigkeit nicht durch störende Einflüsse beeinflusst wird. Installieren Sie ihn soweit wie möglich von großen metallischen Gegenständen (min. 0,5 m) aus dem Grund des schlechten Signalempfangs. Achten Sie bei der Installation darauf, dass um den Empfänger herum keine Starkstromleitung geführt wird.

1. Wir befestigen den Empfänger BT52 mit einem beidseitig klebenden Band an der Wand.

2. An das Klemmbrett, das mit LINE OT+ bezeichnet ist, führen wir die Kommunikationsdoppellinie OT vom Kessel heran. **Die Initialisierung des Prozessors wird angelassen, es blinkt keine Diode (diese Erscheinung kann bis 10 Minuten andauern). Wir empfehlen, die externe Quelle AD05-Jack zu verwenden (ist nicht Bestandteil der Packung), welche die ständige Speisung des Empfängers und den störungslosen Betrieb sichert.**

### **Test des drahtlosen Modus**

Sobald die rote Diode Error W zu blinken beginnt, ist es möglich, nach der Inbetriebnahme des Senders, den Test der drahtlosen Kommunikation durchzuführen. Drücken Sie auf dem Sender die Taste MENU und durch Umdrehen der Taste " $\mathbf{v}$  " wählen Sie das Modus TEST und bestätigen Sie mit der Taste  $\Theta$ . Durch Umdrehen der Taste " $\lambda$  " wird der Test ausgelöst.

## **Funktion des Empfängers bei Ausfall der OT Linie**

- a) der Empfänger wird nur über die OT Linie gespeist => Beim Ausfall der OT Linie verliert der Empfänger die Speisung und wird nicht funktionieren. Auf dem Sender erscheint die Meldung "FEHLER IN DER SENDUNG", es erscheint das Symbol " $\Delta$ " und die Aufschrift "RFM" verschwindet. Der Kessel wird nach seinem Thermostat arbeiten!
- b) Der Empfänger wird mit AD05 gespeist => Beim Ausfall der OT Linie wird der Empfänger ständig gespeist, die gelbe Diode LINE OT+ hört auf zu blinken und bis zu 4 Minuten verschwindet das Symbol "OT+" auf dem Sender!

## **Funktion des Empfängers bei Ausfall der drahtlosen Verbindung mit dem Sender**

- a) Der Empfänger hat die Information über die Außentemperatur vom Kessel => Automatisch geht er auf die witterungsgeführte Regelung über. Soweit sie nicht eingestellt wurde, wählt der Thermostat automatisch die Kurve Nr. 12 mit der Verschiebung 2,5!
- b) Der Empfänger hat die Information über die Außentemperatur vom Kessel nicht => Automatisch geht er in das frostfreie Modus über, wobei er 30 Minuten auf maximale Temperatur heizt, die in CONST 5 gegeben ist, und 3 Stunden heizt er nicht!!
- **Wir empfehlen, dass die Installation von einer Person mit der entsprechenden elektrotechnischen Qualifikation durchgeführt wird! Bei nichtfachmännischem Eingriff und Beschädigung, verliert das Erzeugnis die Garantie! !**

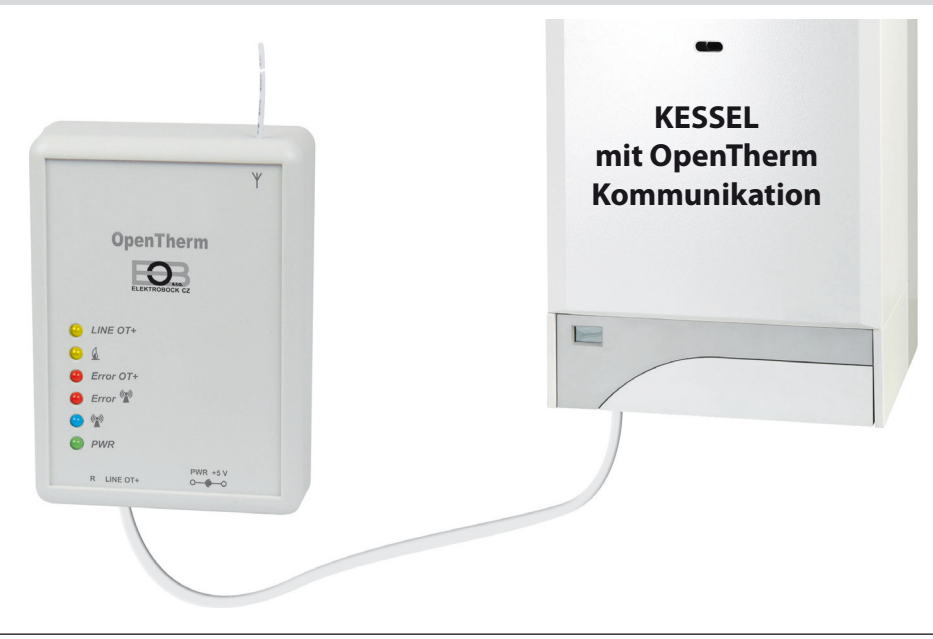

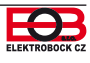

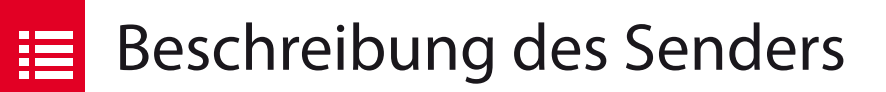

Der Sender BT52 ist frei übertragbar (transportabel) und dient zur Übergabe der geforderten Temperatur in den Empfänger, welcher diese Forderung in den Kessel sendet. Auf dem übersichtlichen Display werden alle aktuellen Zustände, inklusive der aus dem Kessel gesendeten Informationen angezeigt. Die Haltezeit (Verzögerung) zwischen den Datenübertragungen ist max. 2 Minuten.

**Die Einstellung konstant, der Programme und Funktionen führen Sie in Übereinstimmung mit dem unten angeführten Verlauf durch! Im drahtlosen Modus wird der Kessel vollkommen durch die Anforderungen aus dem Sender gesteuert!**

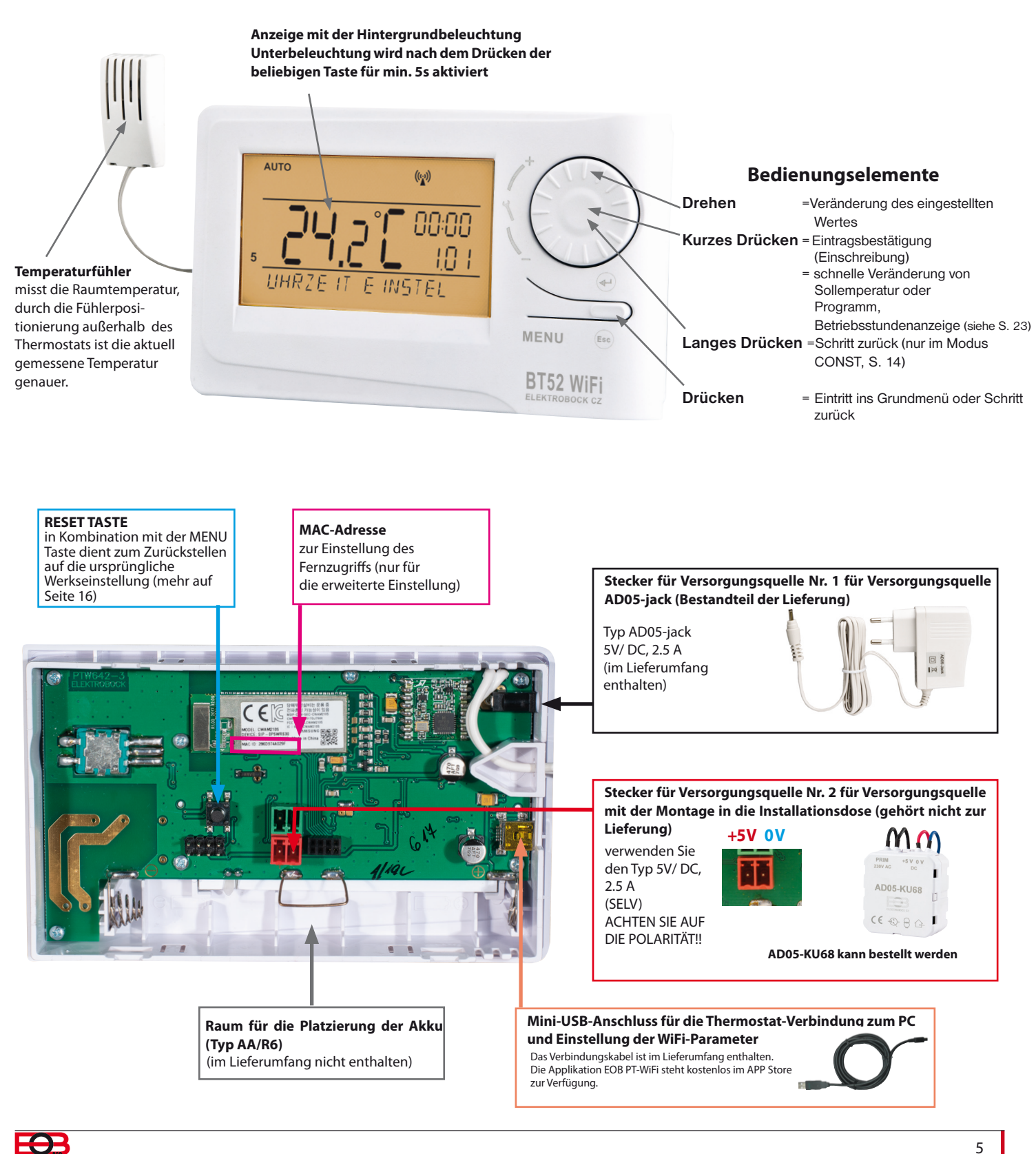

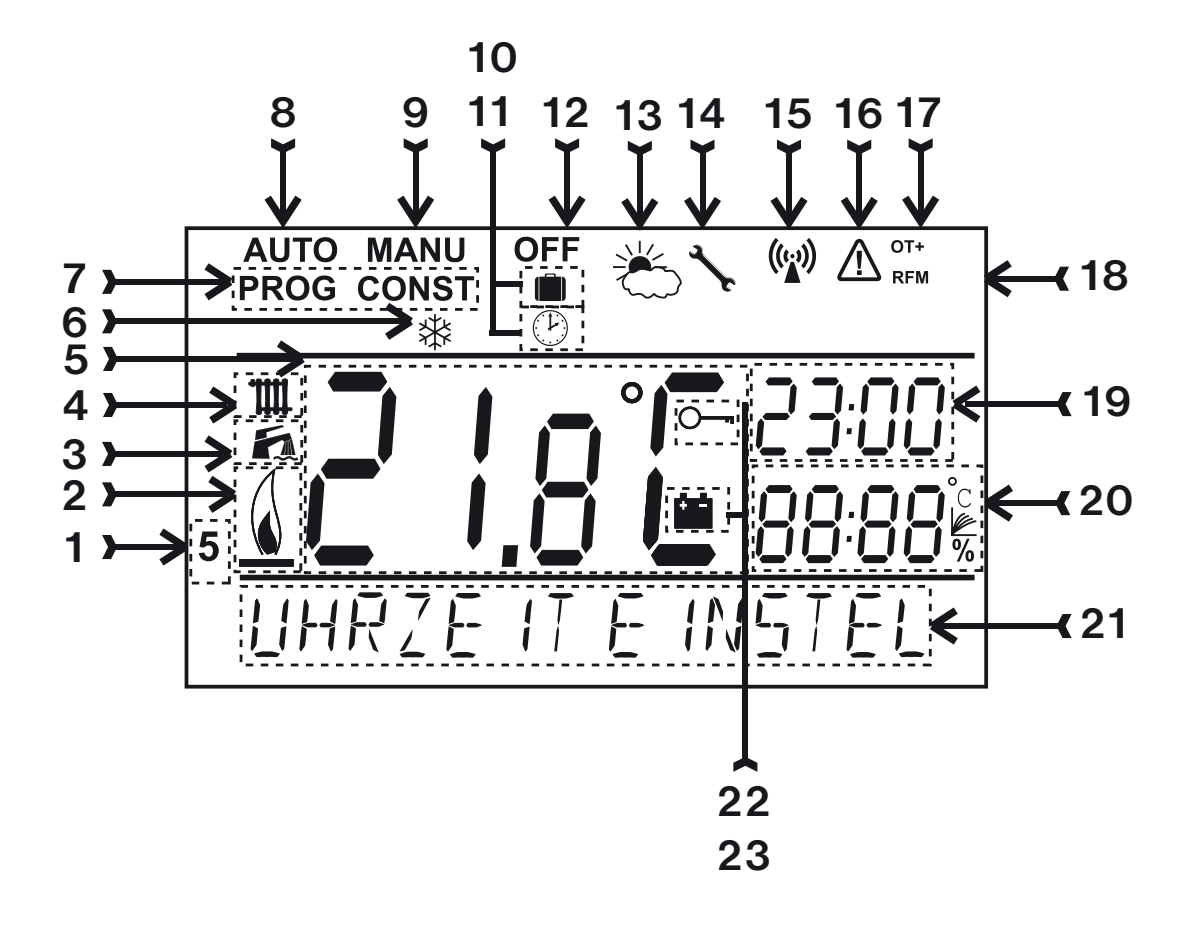

- 1, Aktueller Tag (im Modus Prog Auswahl der Tage für die Programmierung)
- 2. Indikation der Heizungseinschaltung
- 3. Indikator WWb.
- 4. Indikator ZH.
- 5. Aktuelle Temperatur im Raum
- 6. Frostfreies Modus (Seite 24)
- 7. Modus für die Einstellung der Programme (PROG) und der Konstanten (CONST) (Seite 13 bis Seite 17)
- 8. Automatisches Modus (Seite 12)
- 9. Manuelles Modus (Seite 12)
- 10. Modus Urlaub (Seite 20)
- 11. Modus Uhreinstellung
- 12. Dauerausschaltung (Seite 12)
- 13. SommerModus
- 14. Indikation der Kesselrevision
- 15. Indikation der Signalsendung
- 16. Fehler der drahtlosen Kommunikation
- 17. Indikation der Kommunikation OpenTherm  $(OT+)$
- 18. Symbol der drahtlosen Kommunikation
- 19. Aktuelle Uhrzeit
- 20. Aktuelles Datum/Solltemperatur Modulationsleistung in % (im Modus CONST z. B. Nummer der witterungsgeführten Kurve)
- 21. Zustandszeile, die sich dynamisch nach dem laufenden Prozess ändert
- 22. Indikation des Tastenschlosses
- 23. Indikation der schwachen Batterie

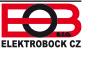

## Sendermontage und Akkuwechsel

Der Thermostat sollte auf einer geeigneten Stelle angebracht werden, wo seine Funktion durch keinen direkten Luftstrom vom Heizungskörper oder keine Sonnenstrahlung oder andere störende Einflüsse beeinträchtigt wird. Vermeiden Sie auch eine Montage an der Außenwand. Die Installierungshöhe sollte ca. 1,5 m über dem Boden betragen. Den Thermostat geben Sie in den sog. Referenzraum, z. B. Wohnzimmer (die Wärmequelle wird sich nach der Temperatur in diesem Raum einschalten).

### **Die Montage kann nur von den Personen mit entsprechender Qualifikation durchgeführt werden! Die Montage muss in einem spannungslosen Zustand durchgeführt werden!**

- 1) Nehmen Sie den Bedienungsteil vom unteren Deckel ab (Bild 1).
- 2) Die Versorgungsquelle schließen Sie zum Stecker Nr. 1. oder Nr. 2. an (siehe S. 5). VORSICHT BT52 WiFi MUSS NUR AUS EINER QUELLE VERSORGT WERDEN!!
- 3) Wenn Sie ein Backup der Uhrzeit benötigen, legen Sie die voll aufgeladenen Akkus ein (siehe Abb. 3).
- 4) Das Bedienungsteil setzen Sie auf den unteren Deckel auf.
- 5) Der Sender kann zB. auf einen Tisch gestellt werden. Wir empfehlen die Verwendung des im Lieferumfang enthaltenen Ständers (Montage siehe Abb. 2).
- 6) Achten Sie bei der Installation an einer Wand darauf, dass keine Starkstromleitung um den Thermostat verläuft!
- 7) Überprüfen Sie den richtigen Anschluss vom Thermostat, siehe S. 8. (TEST).
- 8) Beim ersten Einschaltung (oder RESET) erscheint auf dem Thermostat eine Meldung **"UHRZEIT EINSTELLEN", "EINSTELLEN WIFI".**
- 9) Schreiten Sie mit der Konfiguration nach dem ausgewählten Steuerungstyp (siehe Seite 9) fort.

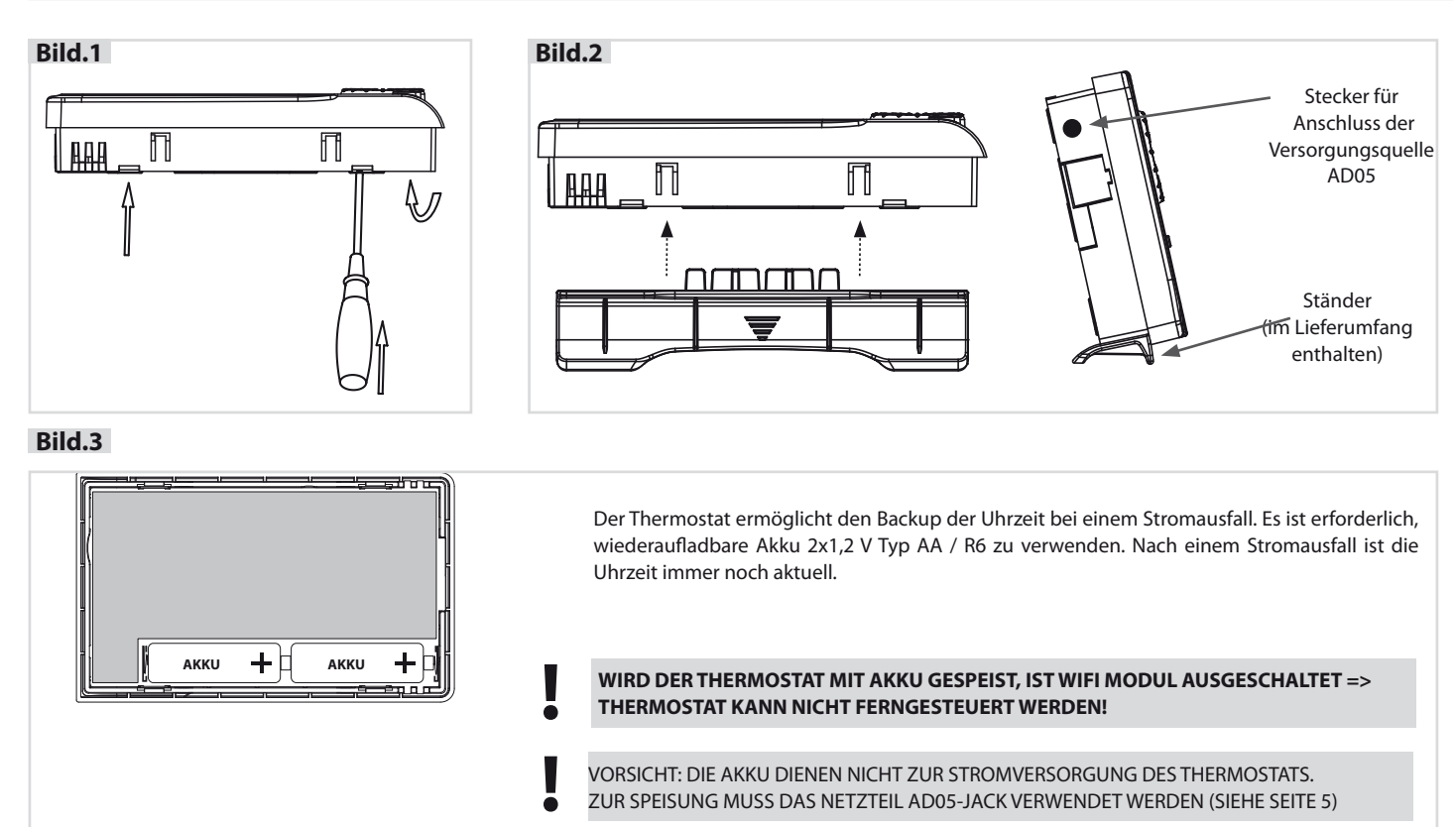

VORSICHT: DIE AKKU DIENEN NICHT ZUR STROMVERSORGUNG DES THERMOSTATS. ZUR SPEISUNG MUSS DAS NETZTEIL AD05-JACK VERWENDET WERDEN (SIEHE SEITE 5)

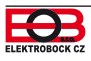

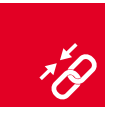

## Paaren des Empfängers mit dem Sender

### **IN DER PRODUKTION WIRD DER THERMOSTAT KODIERT, ES IST NICHT NOTWENDIG, DEN KODE EINZUSTELLEN!**

Nach dem richtigen Anschluss des Empfängers (siehe Seite 4) und der Inbetriebsetzung des Senders, testen Sie die drahtlose Verbindung folgendermaßen:

- 1, Warten Sie ab, bis die Initialisierung des Prozessors des Empfängers verläuft und die rote Diode Error (v) zu blinken beginnt.
- 2, Auf dem Sender drücken Sie die Taste MENU und durch Umdrehen der Taste "V", wählen Sie das Modus TEST und bestätigen mit der Taste  $\Theta$ . Durch Umdrehen der Taste " $\lambda$ " wird der Test ausgelöst.
- 3, Auf dem Empfänger leuchtet die blaue Diode (w) auf.
- 4, Bei der richtigen Verbindung erscheinen auf dem Sender die Symbole OT+ und RFM für die drahtlose Kommuni kation OT.

Falls der oben angeführte Test der Verbindung zwischen dem Empfänger und dem Sender nicht gelungen ist (auf dem Sender erscheint die Meldung "SENdUNG FALSCH" und das Symbol  $\triangle$ ) muss die Kodierung durchgeführt werden.

- 1, Führen Sie den Anschluss des Empfängers Abb. 1 (siehe Seite 4) und die Inbetriebsetzung des Senders Abb. 2 (siehe auf Seite 6) durch.
- 2, Warten Sie ab, bis die Initialisierung des Prozessors des Empfängers verläuft und die rote Diode Error (w) (Abb.1) zu blinken beginnt.
- 3, Drücken Sie auf dem Empfänger die Taste R für 1sec. 4 sec, die Dioden Error (w) und w) beginnen abwechselnd zu blinken - sogenanntes LERNModus Abb.3 .
- 4, Drücken Sie auf dem Sender die Taste MENU und durch Umdrehen der Taste "1", wählen Sie das Modus TEST und bestätigen Sie mit Taste  $\Theta$ . Durch Umdrehen der Taste "  $\mathbf{Y}_n$  lösen Sie den Test aus (Abb.4).
- 5, Die Dioden Error (w) und (w) blinken auf dem Empfänger gleichzeitig und damit wurde der Kode erlernt (Abb. 5).

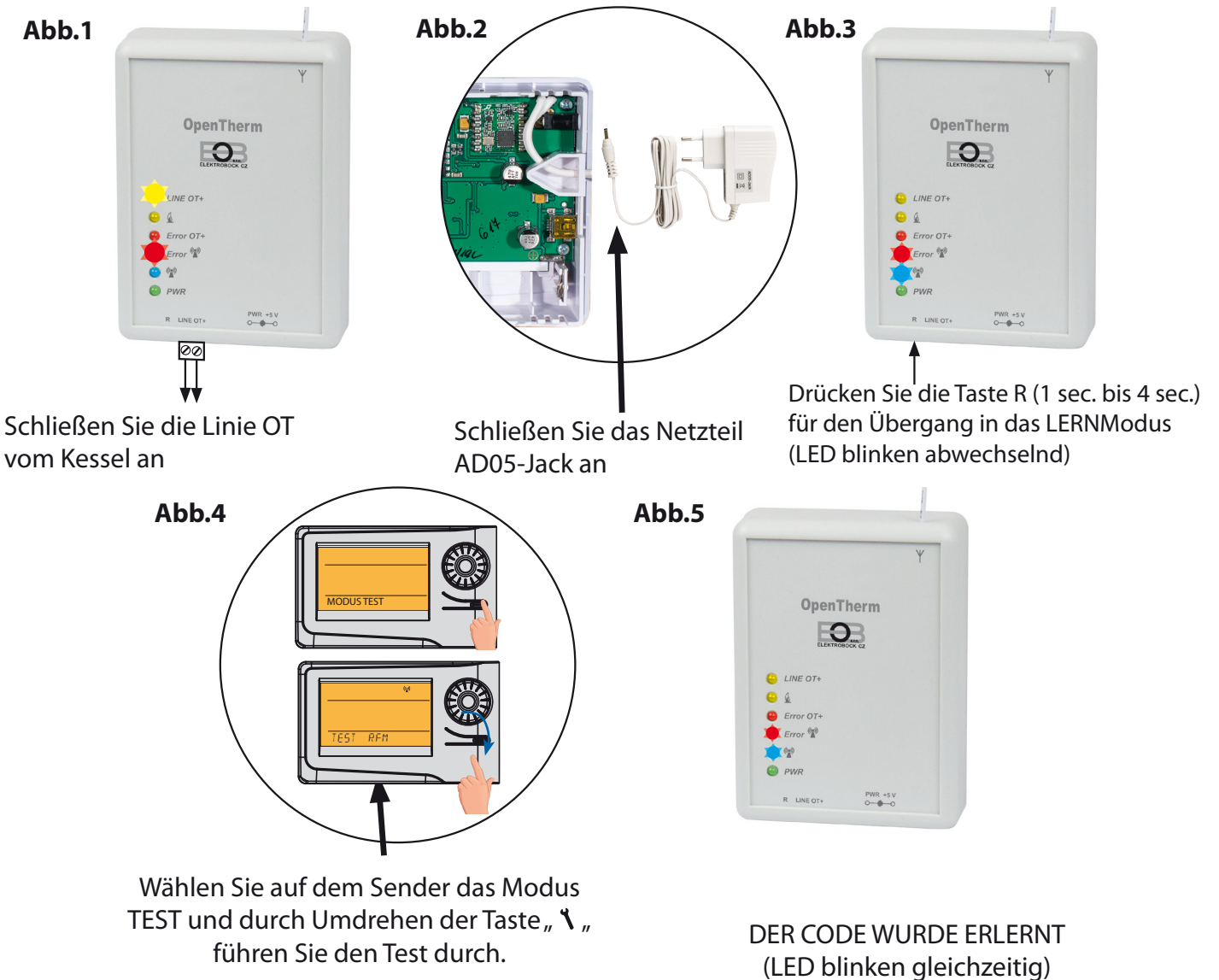

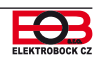

Bevor Sie mit der Konfiguration beginnen

**Versichern Sie sich, dass Sie folgende Sachen haben :**

- **• WiFi Router**
- **• eine gültige Email-Adresse**
- **• ein Smartphone (Android/ Apple) oder einen PC mit Win10**

#### **WÄHLEN SIE DIE STEUERUNGSART DES THERMOSTATS:**

- **1) Steuerung über SERVER (nur bei Anschlusses ans Internet). - führen Sie die Konfiguration mit Hilfe des Smartphones oder PC durch.**
- 2**) Steuerung innerhalb der Wohnung, in der kein Anschluss an WiFi vorhanden ist.** Der Thermostat bildet einen eigenen WiFi hotspot (AP-Zugangspunkt). - führen Sie die Konfiguration mit Hilfe des Smartphones oder PC durch.
- **3) Steuerung und Einstellung des Thermostates über USB Kabel mit Hilfe PC mit Win10. -** führen Sie die Konfiguration mit Hilfe Ihres PCs durch.
- **4) Manuelle Steuerung, Sie können den Thermostat manuell umstellen. -** siehe Seite 14.

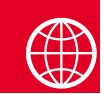

## Konfiguration

### **1. LADEN SIE DIE APPLIKATION AUF IHR SMARTPHONE**

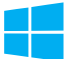

Die aktuelle Version für WIN10 finden Sie auf Microsoft Store unter der Bezeichnung: EOB PT-WiFi https://www.microsoft.com/cs-cz/p/eob-pt-wifi/9pljr31qfvx2#activetab=pivot:overviewtab

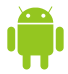

Die aktuelle Version für Android finden Sie auf Google Play unter Bezeichnung: EOB PT-WiFi https://play.google.com/store/apps/details?id=cz.elbock.EOB\_PT\_WIFI

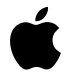

Die aktuelle Version für iOS finden Sie auf App Store unter Bezeichnung: EOB PT-WiFi https://apps.apple.com/cz/app/eob-pt-wifi/id1435475591?l=cs **EOB PT-WiFi\_android**

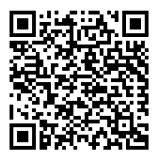

**EOB PT-WiFi\_win10**

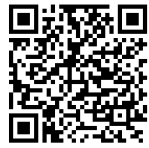

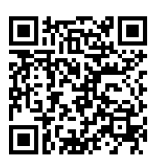

**EOB PT-WiFi\_iOS**

## **2. STARTEN DER APPLIKATION**

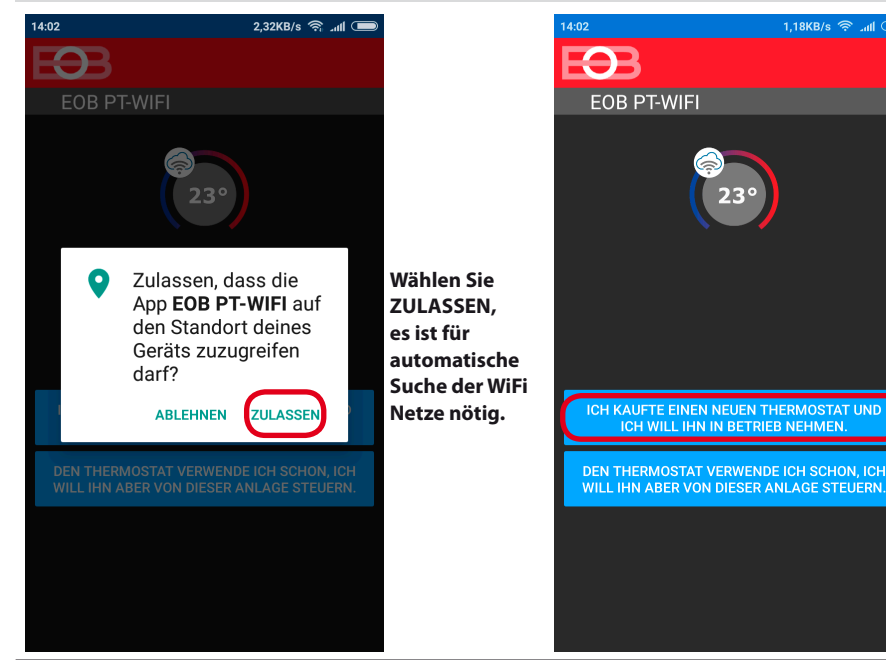

**Versichern Sie sich, dass der Thermostat installiert und an das Stromnetz angeschlossen ist.** 

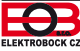

## **3. STELLEN SIE DEN THERMOSTAT MIT HILFE DES WIFI-NETZES EIN**

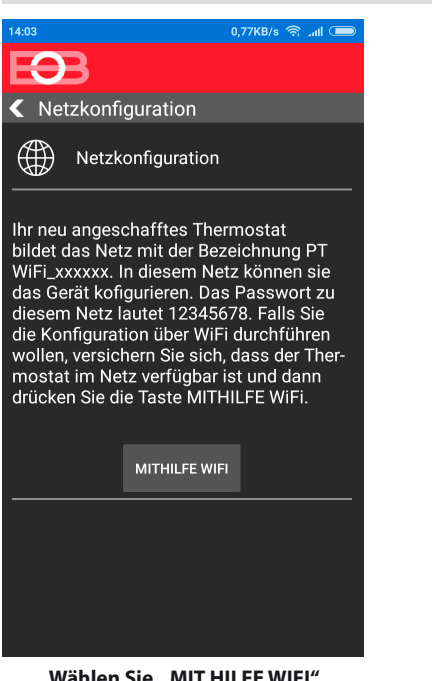

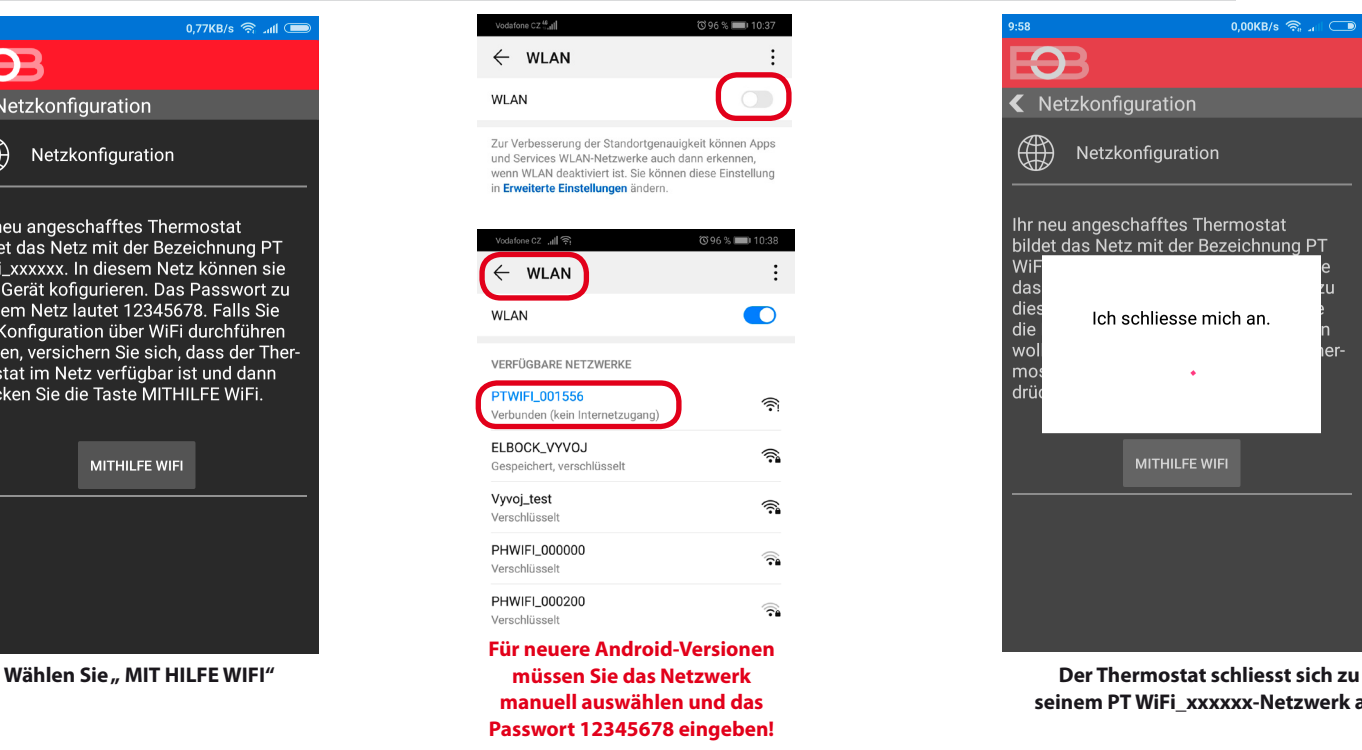

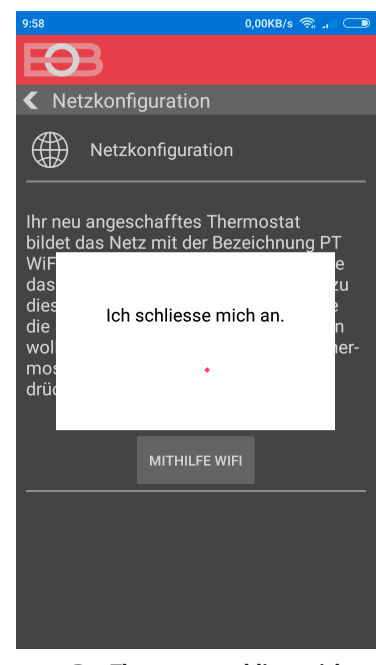

**seinem PT WiFi\_xxxxxx-Netzwerk an.**

### **4. WÄHLEN SIE DAS NETZ UND GEBEN SIE DAS PASSWORT DES NETZES EIN**

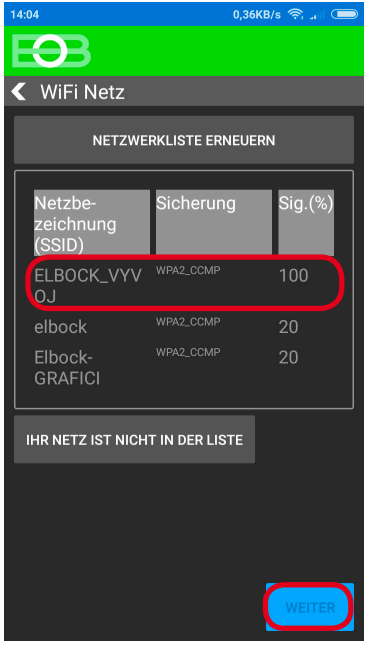

**Falls Ihr Netz in der Liste nicht erscheint, klicken Sie links unten auf die Taste: "IHR NETZ IST NICHT IN DER LISTE" und fahren Sie nach den Anweisungen fort.** 

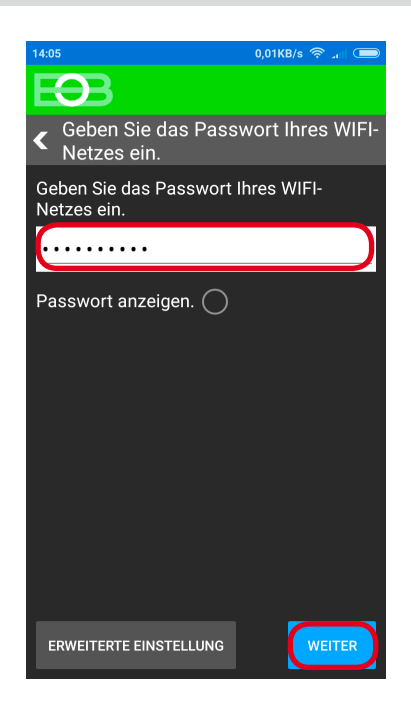

#### **Geben Sie das richtige Passwort zu dem gewälten Netz ein.**

#### **! ACHTUNG:**

Wenn Sie ein falsches Passwort oder einen falschen Namen des Netzes eingeben, wird der Thermostat nicht angeschlossen und es ist nötig, ihn in die Werkseinstellung zurückzusetzen und die Konfiguration zu wiederholen!

Wie führen Sie das Reset des Thermostates durch: - drücken Sie 2x die Taste MENU (Esc)

- durch das Drehen des Einstellrads wählen Sie Konstante. - durch mehrfaches Drücken des Einstellrads

wählen Sie die Konstante 23 Version

- drücken Sie lang die Taste MENU (Esc)

Auf dem LCD erscheint RESET, warten Sie ca. 30s und wiederholen Sie die Konfiguration.

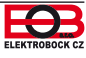

## **4. GRÜNDEN SIE EIN ACCOUNT AUF DEM SERVER ELEKTROBOCK CZ**

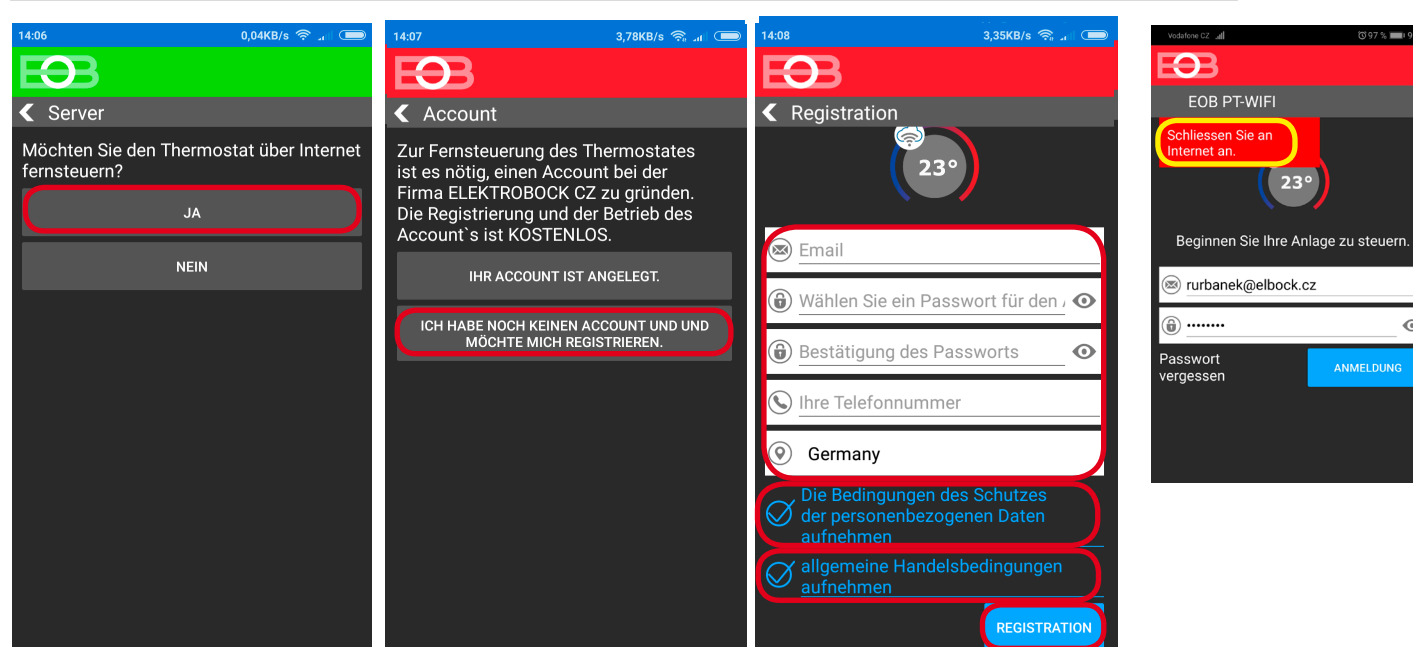

Wir emfehlen ein Passwort zu verwenden, welches mindestens ein Sonderzeichen sowie Groß- und Kleinbuchstaben verwendet! Das Passwort dient nur zum Anschluss an den Server-Account ELEKTROBOCK CZ.

 $\overline{\phantom{aa}}$ 

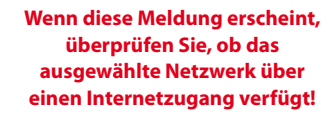

 $23^\circ$ 

 $\odot$ 

ANMELDUN

(370 % IIII) 07:47

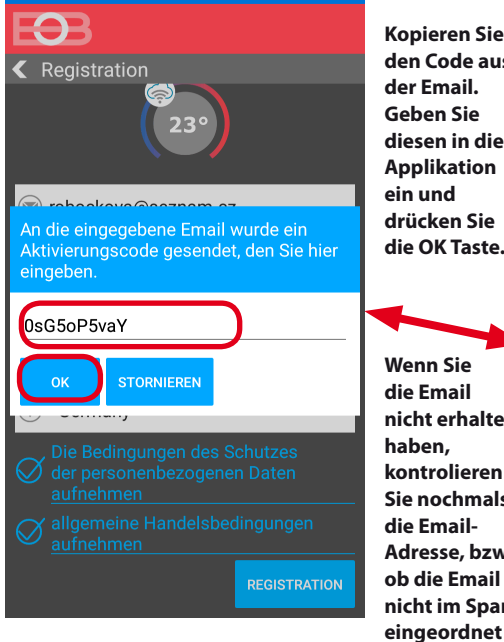

**wurde.** 

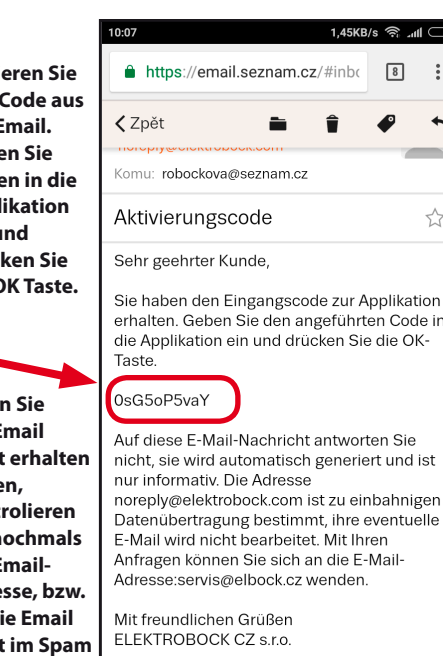

 $\vdots$ **Danach wird der Thermostat**   $\leftarrow$ **automatisch**   $\overline{\phantom{a}}$ **angeschlossen, in der Applikation**   $\overleftrightarrow{\mathbf{r}}$ **sind aktuelle Angaben vom Thermostat zu**  ode in **sehen.**

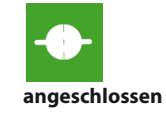

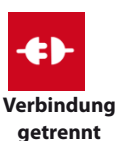

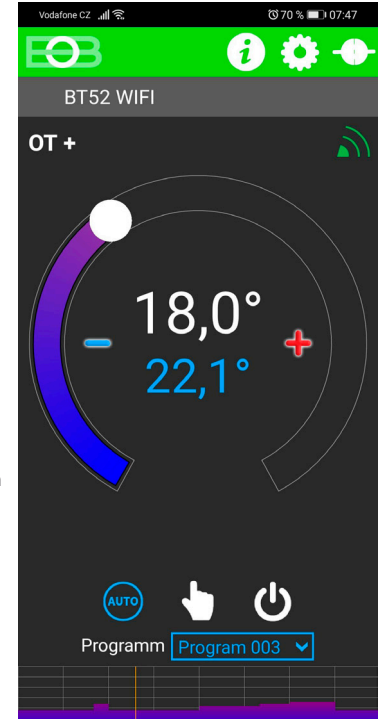

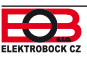

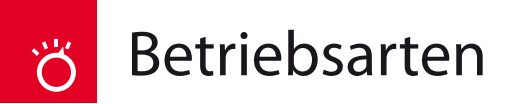

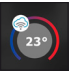

Starten Sie die App und klicken Sie auf "ANSCHLIESSEN". Es erscheint das Grundbildschirm, in dem Sie den Modus einstellen können.

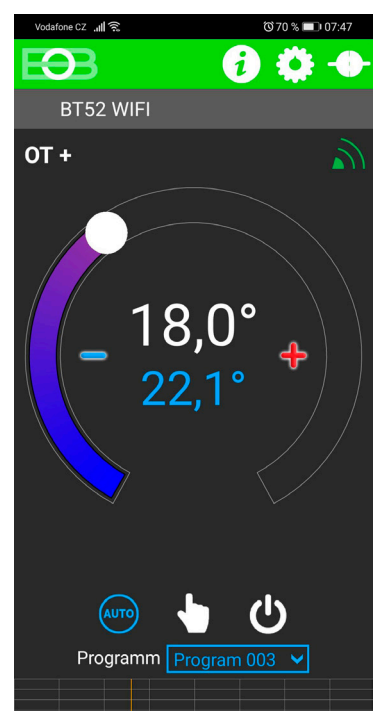

Wählen Sie den gewünschten Modus aus, indem Sie auf das Symbol klicken.

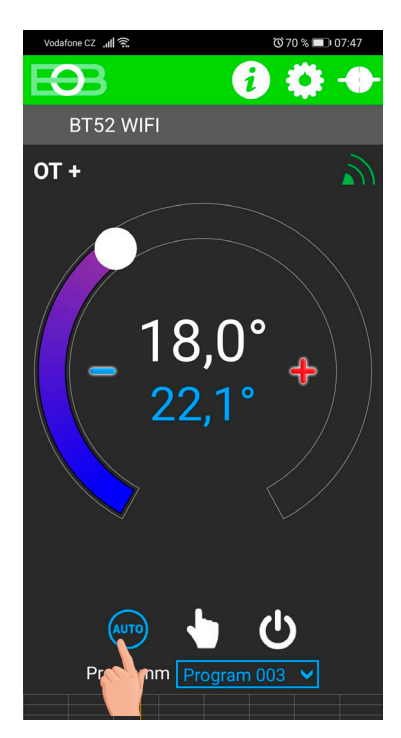

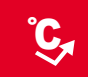

## C Schnelle Änderung der Solltemperatur und des Programms

Starten Sie die App und klicken Sie auf "ANSCHLIESSEN". Es erscheint das Grundbildschirm. Wenn der AUTO-Modus aktiv ist, müssen Sie nur die Temperatur ändern, die bis zur nächsten Programmänderung beibehalten wird:

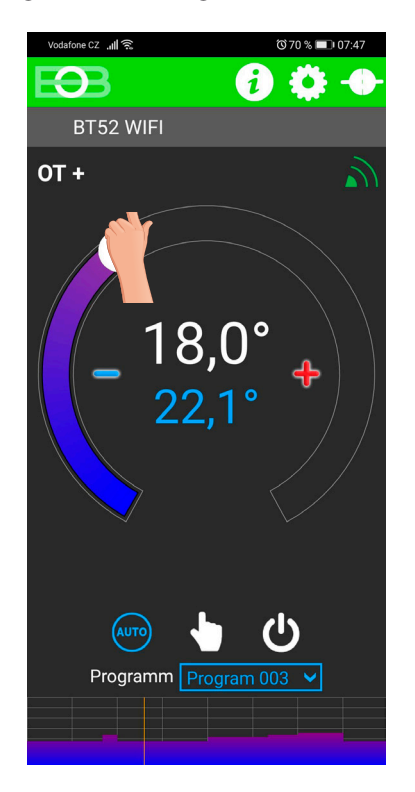

Drücken Sie die Taste, um das gewünschte Programm auszuwählen:

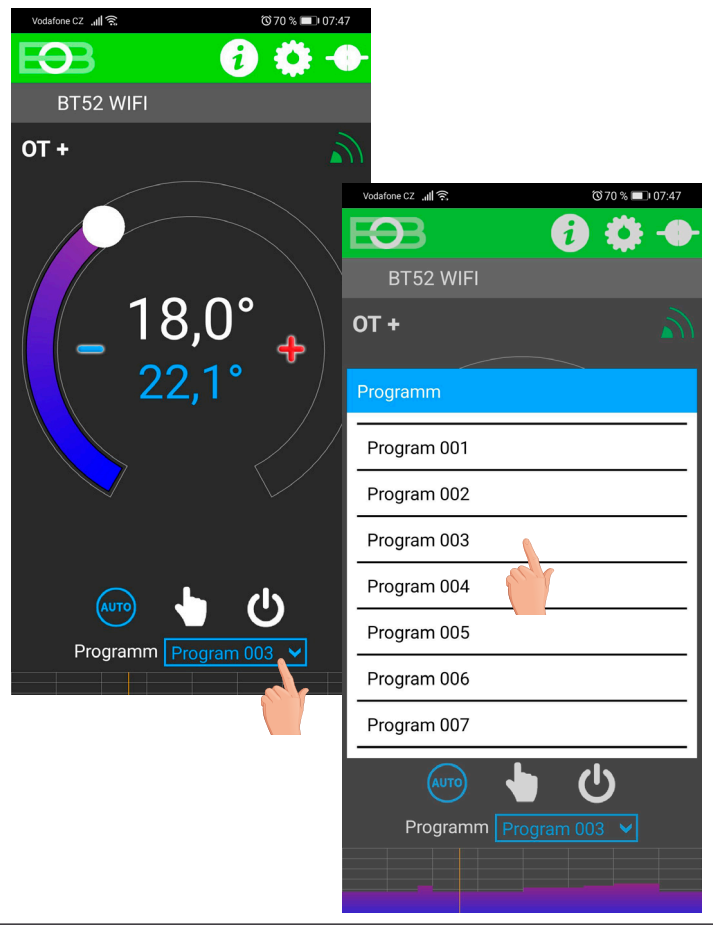

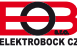

Einstellen der Konstanten in der App

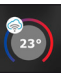

**8370 % 000 07:49** 

 $5.0^{\circ} - 39.0^{\circ}$ 

 $\overline{O}$ 

 $\bigcirc$ 

 $0.0^\circ$ 

01.01.2048

 $\Theta$ 

 $\Omega$  Einstellung

**Temperaturbereich** 

Früheinschaltung

Kesselwartung

gerader/ungerader Modus Korrektur der Temperatur

Einstellung der Konstante

In der App ist es möglich, die Grundkonstanten und im Servicemodus erweiterte Konstanten einzustellen, die sich auf die Systemsteuerung beziehen. Einstellungen in der App nehmen Sie immer wie folgt vor:

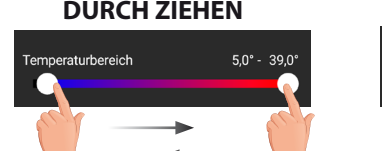

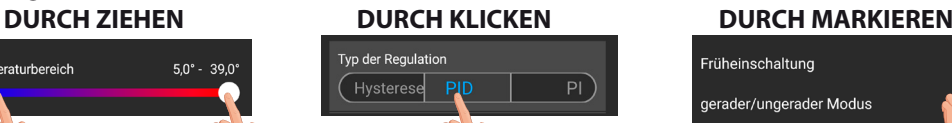

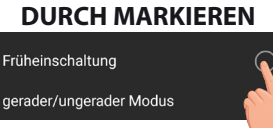

**Um in den Service-Modus zu gelangen, muss das Service-Passwort eingegeben werden, siehe S.16! Mit dem Servis-Symbol bezeichnete Konstanten werden nur im Service-Modus angezeigt.**

#### **TEMPERATURBEREICH**

Einstellen der minimal und maximal einstellbaren Temperaturgrenzen. Die Temperatur kann im Bereich zwischen **3°C u. 39°C** (nach 0.5°C) eingestellt werden.

#### **FRÜHERER BEGINN DER HEIZUNG**

Diese Funktion sichert Ihre Solltemperatur zur gewünschten Zeit. Sie müssen nicht mehr darüber nachdenken, wann die Heizung einzuschalten ist. Sie programmieren nur, wenn die Solltemperatur erreicht werden soll. Der Thermostat stellt während zwei Tagen des Betriebes die Wärmekonstanten im Raum fest und schaltet dann die Heizung mit dem notwendigen Vorlauf ein. Die Zeit für den Vorlauf der Heizung ist auf 2 Stunden beschränkt.

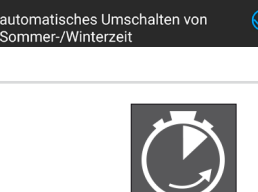

**aktive Funktionsanzeige**

#### **WAHL GERADE/UNGERADE WOCHE**

Diese Einstellung ist günstig z.B. im Schichtbetrieb, in dem jede Woche andere Temperatur im Objekt gefordert wird. Es kommt zur automatischen Abwechslung der Programmen Pr8 und Pr9. Diese Programme können auch an Ihre Anforderungen angepasst werden.

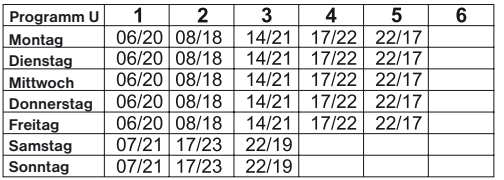

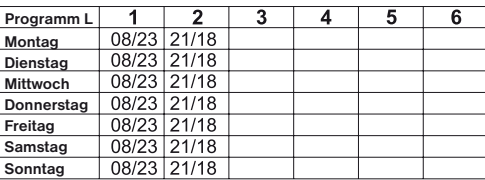

#### **KORREKTUR DER TEMPERATUR**

Diese Konstante wird verwendet, um die Abweichungen zwischen der tatsächlichen und der gemessenen Temperatur manuell zu vergleichen (es kann zB. durch eine ungeeignete Platzierung des Thermostats verursacht. Wählen Sie zwischen -5 ° C und + 5 ° C.

### **HeizungsWARTUNG**

Stellen Sie das Datum ein, an dem wir über die Notwendigkeit einer vorgeschriebenen Wartung informiert werden möchten. In "Einstellungen" - "Über die Anlage" - wird die Meldung "Wartung erforderlich" rot angezeigt (wir können dies durch Eingabe eines neuen Datums für die nächste Wartung abbrechen!).

#### **AUTOMATISCHE ZEITUMSTELLUNG DER SOMMER/WINTERZEIT**

Wenn diese Funktion gewählt ist, kommt es zur automatischen Änderung der SOMMER/WINTER Zeit nach dem Kalender. Das Thermostat führt die Zeitumstellung selbstständig automatisch durch.

#### **SOMMERmodus**

In diesem Modus darf nicht die Heizung eingeschaltet werden, sondern nur die Warmwasserbereitung. Wird v.a. im Sommer benutzt, wenn es nicht nötig ist zu heizen.

Nach der Aktivierung von diesem Modus erscheint in der App "Sommermodus" und auf der Anzeige das Symbol  $\frac{1}{\sqrt{2}}$  ,  $\frac{1}{\sqrt{2}}$ 

Anm.: Frostschutz (3°C) ist immer funktionsfähig. Wenn Sie im Sommermodus auch den Urlaubsmodus auswählen (S. 20), wird auch die Warmwasserbereitung deaktiviert!

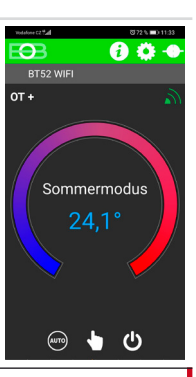

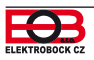

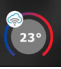

Nach dem Klicken auf die Taste - **SERVICE MODUS STARTEN** werden Sie aufgefordert, das Servicepasswort einzugeben **(werksseitig ist 1234 eingestellt). Wir empfehlen, dieses nach der ersten Verbindung mit dem Thermostat zu ändern.** Nach Eingabe des Passworts wird es automatisch auf "**Einstellung der Konstante**" umgeleitet, wo andere Konstanten angezeigt werden. Im Hauptmenü wird jetzt "**Opentherm Einstellungen**" angezeigt (Siehe Seite 15).

Hinweis: Nach Eingabe des Passworts haben Sie die Möglichkeit der Wahl"SERVICEPASSWORT NICHT BENUTZEN". Sie können dann vier beliebige Zahlen für den Service-Modus verwenden und alle Konstanten werden immer angezeigt. **WIR EMPFEHLEN DIESE WAHL NUR FÜR TECHNIKER!**

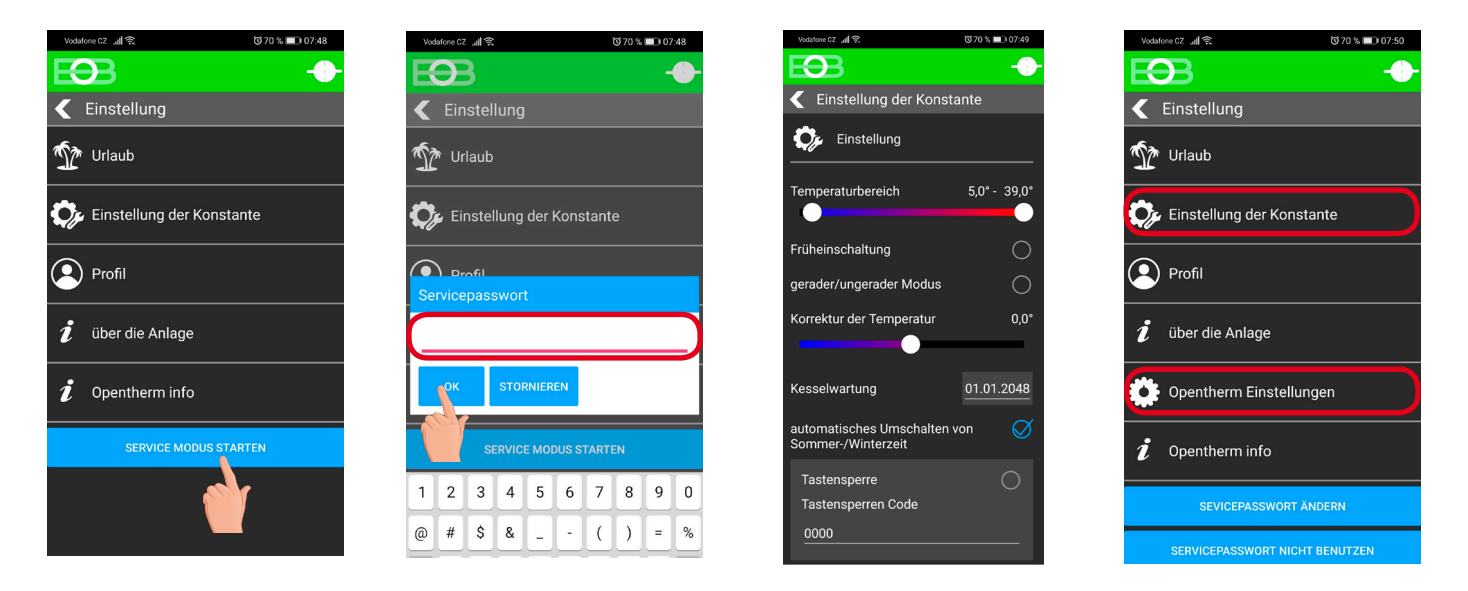

#### **TASTENSPERRE**

 $\overline{\mathbf{x}}$ 

Dient zur Sperre der Bedienungselemente und als Schutz gegen Manipulation von unbefugten Personen.

**IHR KODE**

#### **CODE DER TASTEN**

Dient zur Eingabe vom Code, durch den die Bedienungselemente aktiviert werden können. Es wird eine Kombination von 4 Zahlen (von 0 bis 9) eingestellt. Die Tasten werden innerhalb von 1 Minute (nach dem Eintritt ins Grundmenü) gesperrt, auf der LCD-Anzeige erscheint das Symbol "  $\sim$  ". Beim Drücken jeder beliebigen Taste erscheint auf der LCD-Anzeige eine Aufforderung zur Eingabe vom Code der Tasten. Nach der Eingabe vom richtigen Code können beliebige Änderungen durchgeführt werden (Bedienungselemente sind wieder funktionsfähig). Danach werden die Tasten wieder automatisch gesperrt (während einer Minute).

**EMPFEHLUNG:** -Kode der Tasten tragen Sie in eine Tabelle ein

- Der Code kann durch Deaktivieren in der App oder Zurücksetzen des Thermostats auf die Werkseinstellungen gelöscht werden.

#### **ANLAGE AUF WERKSEINSTELLUNG ZURÜCKSETZEN**  $\propto$

Ermöglicht das Zurücksetzen des Empfängers auf die Werkseinstellung. **Achtung, die WiFi-Netzwerkkonfiguration wird gelöscht und der Thermostat muss wieder eingestellt werden!**

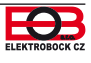

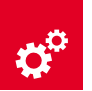

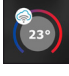

Diese Konstante erscheint erst nach Aktivierung des Servicemodus, siehe S.14!

 $\boldsymbol{\chi}$ 

#### **Temperaturbereich ZH**

Er bestimmt die vom Thermostat berechnete Untergrenze der erforderlichen Heizwassertemperatur, wann der Kessel mit dem Heizen beginnen kann, und die Obergrenze, die der Kessel nicht überschreiten darf. Die Differenz zwischen der minimalen und der maximalen Temperatur muss größer als 8 ° C sein. Wählbarer Bereich 5 ° C bis 85 ° C (in Schritten von 1 ° C). Die Werkseinstellung ist 30 ° C bis 70 ° C.

#### **WERKSSEITIG IST PI REGELUNG EINGESTELLT (CONST6,, RAUMREGELUNG"):**

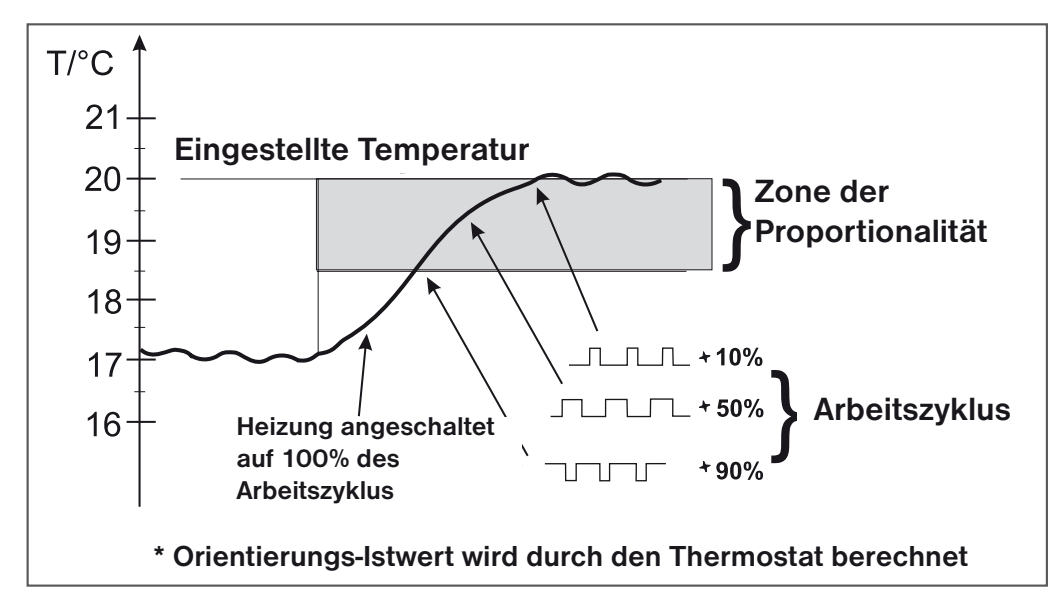

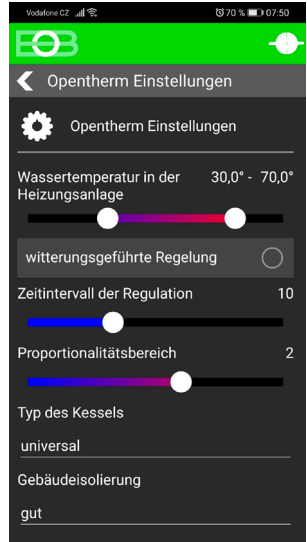

#### **REGELUNGSINTERVALL PI REGELUNG** (werksseitig ist 10 Min. eingestellt)

Es wird nach der Temperaturträgheit des Objektes gewählt. Die optimale Einstellung ist 10 bis 15 Minuten. Wählbarer Bereich ist **5 Min. bis 20 Min.** (um 1 Min.) Die Intervalllänge in Minuten beeinflusst die Schwingungserregung des Systems. Je niedriger dieser Wert ist, desto größer ist das Risiko der Oszillation.

#### **REGELUNGSZONE PI REGELUNG** (werksseitig sind 2°C eingestellt)

Nur bei der Wahl PI Regelung (Konstante 6 = ohne witterungsgeführte Regelung). Die sogenannte "Zone der Proportionalität" gibt an, ab wann der Thermostat beginnt, die Temperatur ZH. zu beschränken (wann die PI Regelung beginnt). Wählbarer Bereich **0.5°C bis 3.0°C** (um 0.1°C).

#### **KESSELTYP** (werksseitig 1 eingestellt)

Möglichkeit der Wahl des Kessels, welcher eine geregelte OT Kommunikation hat. **Bei falscher Auswahl können die Angaben vom Kessel zum Thermostat falsch sein!**

 $\mathcal{R}$ 

- 1 universale (entspricht der Mehrheit der Kesseltypen)
- 2 Thermona Gaskessel
- 3 Thermona Elektrokessel
- 4 Ferolli
- 5 Viessmann 6 - Dakon
- 7 De-Dietrich
- 8 ACV

#### GEBÄUDEISOLIERUNG (werksseitig ist "mittel" eingestellt)

Die Geschwindigkeit der Temperaturänderung im Raum bei häufigen Schwankungen der Außentemperatur ist von der Konstruktion und Isolierung des Gebäudes abhängig. Mit dieser Konstante kann die Geschwindigkeit der Temperaturänderung nach dem Typ des beheizten Gebäudes (nur bei der witterungsgeführten Regelung) berücksichtigt werden.

 $\overline{\mathbf{x}}$ 

**SCHWACH** = nichtisoliertes Gebäude, reagiert schnell auf die Änderungen der Außentemperatur **MITTEL** = isoliertes Gebäude, reagiert langsamer auf die Änderungen der Außentemperatur **GUT** = gut isoliertes Gebäude, reagiert sehr langsam auf Änderungen der Außentemperatur

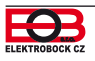

#### **WAHL DER WITTERUNGSGEFÜRTEN REGELUNG, KONSTANTE Nr. 6 EINGESTELLTE KURVE "1-60":**

Bei der Wahl dieser Regelung muss der Außensensor installiert werden, **welcher Bestandteil des Kessels ist!**

**Die witterungsgeführte Regelung wird geeignet für umfangreiche Objekte gewählt, wo der Referenzraum nicht bestimmt werden kann. Das Prinzip der witterungsgeführten Regelung ist die Optimalisierung der Wassertemperatur des Heizsystems in Abhängigkeit von der Außentemperatur.** Diese Abhängigkeit drücken die angeführten witterungsgeführten Kurven aus (für die geforderte Temperatur des Raums 20°C), nach denen wir die geforderte Wassertemperatur des Heizsystems wählen. Der Thermostat berechnet die Temperatur des Heizwassers nach den gewählten witterungsgeführten Kurven, welche er anschließend in den Kessel sendet. Der Kessel regelt dann die Temperatur des Heizwassers auf den geforderten Wert. Die Steilheit der Kurve muss nach dem Heizsystem gewählt werden, damit es zu keiner Dauerüberheizung oder Unterheizung des Objektes kommt. Die Wahl der richtigen Kurve für das gegebene System ist eine langzeitige Angelegenheit und es ist notwendig, das System bei unterschiedlichen Außentemperaturen zu testen! Die Innentemperatur in den Räumen kann geeignet geregelt werden z. B. mit thermostatischen Kappen. **Die Wassertemperatur des Heizsystems wird durch min. und max. Grenzen beschränkt, welche in den Konstanten Nr. 4 und 5 eingestellt sind! Bei dieser Regelung muss am Kessel immer der Außensensor angeschlossen werden!**

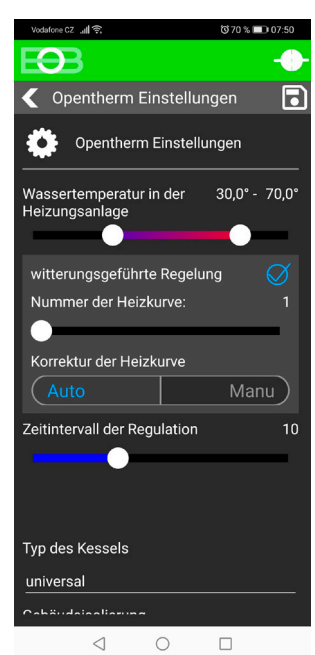

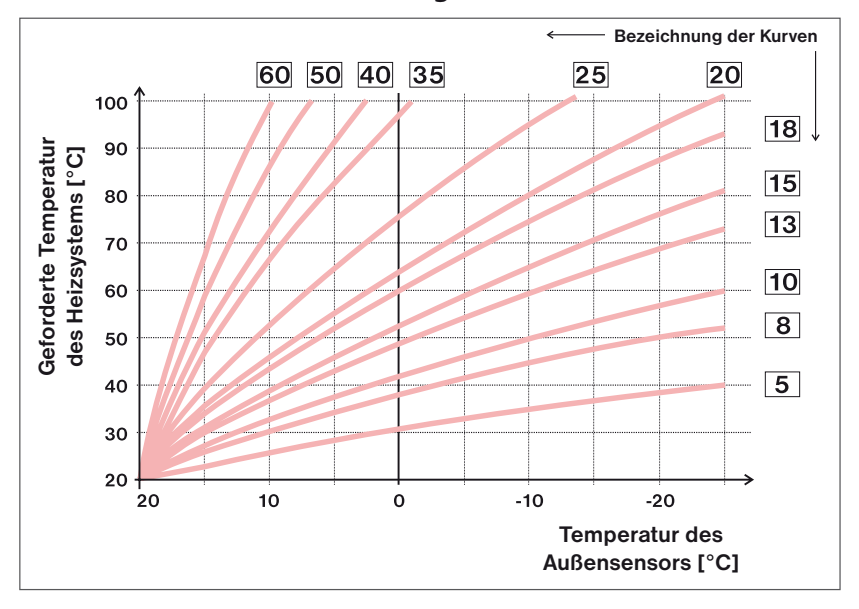

Soweit Sie als geforderte Raumtemperatur eine andere als 20°C wählen, berechnet der Thermostat automatisch die Verschiebung der Kurve nach der folgenden Gleichung, wo der Koeffizient 1 ist:

#### **Verschiebung = (geforderte Temperatur - 20) \* Koeffizient/2**

*Bem: die am häufigsten verwendete Kurve in unseren Bedingungen ist ca. 9-11 für das Niedertemperatursystem und ca. 15-17 für die klassischen Heizsysteme.*

#### **KORREKTUR DER HEIZKURVE**

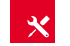

**AUTO** = **automatische Korrektur,** nach der Innentemperatur, die im Referenzraum gemessen wurde. Diese Wahl können wir erst nach der richtig gewählten witterungsgeführten Kurve verwenden!

*Bei dieser Regelung wird die Heizkurve in Abhängigkeit sowohl von der Außentemperatur, als auch von der aktuellen Temperatur im Referenzraum, wo der Thermostat platziert wird, automatisch korrigiert.* Dadurch werden ein höheres Temperaturbehagen im beheizten Raum, ein optimaler Betrieb des Heizsystems und damit auch höhere Einsparungen erzielt! Bei dieser Regelung muss am Kessel *immer der Außensensor angeschlossen sein* und die Korrektur der Heizkurve muss auf "AUTO" eingestellt werden!

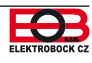

#### **REGELUNGSINTERVALL DER WITTERUNGSGEFÜRTEN REGELUNG** (werksseitig ist 10 Min. eingestellt)

*Wird nach der Temperaturträgheit des Objektes gewählt. Die optimale Einstellung ist 10 bis 15 Minuten. Wählbarer Bereich* **5 Min. bis 20 Min.** *(um 1 Min.).*

*Die Intervalllänge in Minuten beeinflusst die Schwingungserregung des Systems. Je niedriger dieser Wert ist, desto höher ist das Risiko der Oszillation.*

#### **REAKTIONSGESCHWINDIGKEIT** (werksseitig ist Wert 11 eingestellt)

Ist nur bei der Wahl der witterungsgeführten Regelung mit automatischer Korrektur nach der Innentemperatur aktiv! Sie bestimmt, wie schnell die geforderte Temperatur erzielt wird. Wählbarer Bereich **1 bis 16** (um 1).

*Bei der Reaktionsgeschwindigkeit 1 kommt es allmählich zu der geforderten Temperatur, was die Möglichkeit der Überschwingung beschränkt, jedoch die geforderte Temperatur wird später erzielt. Bei der Reaktionsgeschwindigkeit 16 kommt es bei der Änderung der geforderten Temperatur zur sofortigen Anheizung bis auf die geforderte Temperatur, aber es entsteht die Überschwingung.*

#### **MANU** = **Handkorrektur lt. Koeffizient,** benutzen wir, wenn die Temperatur nicht ständig nach unseren Forderungen ist (um 0.5).

Bei der Wahl der Handkorrektur stellen Sie den Koeffizienten der Verschiebung der Heizkurve ein, wo Sie bei unterschiedlichen geforderten Temperaturen im Referenzraum die Regelung des Heizwassers nach der aktuellen Außentemperatur erzielen (Gleichung siehe Seite 16).

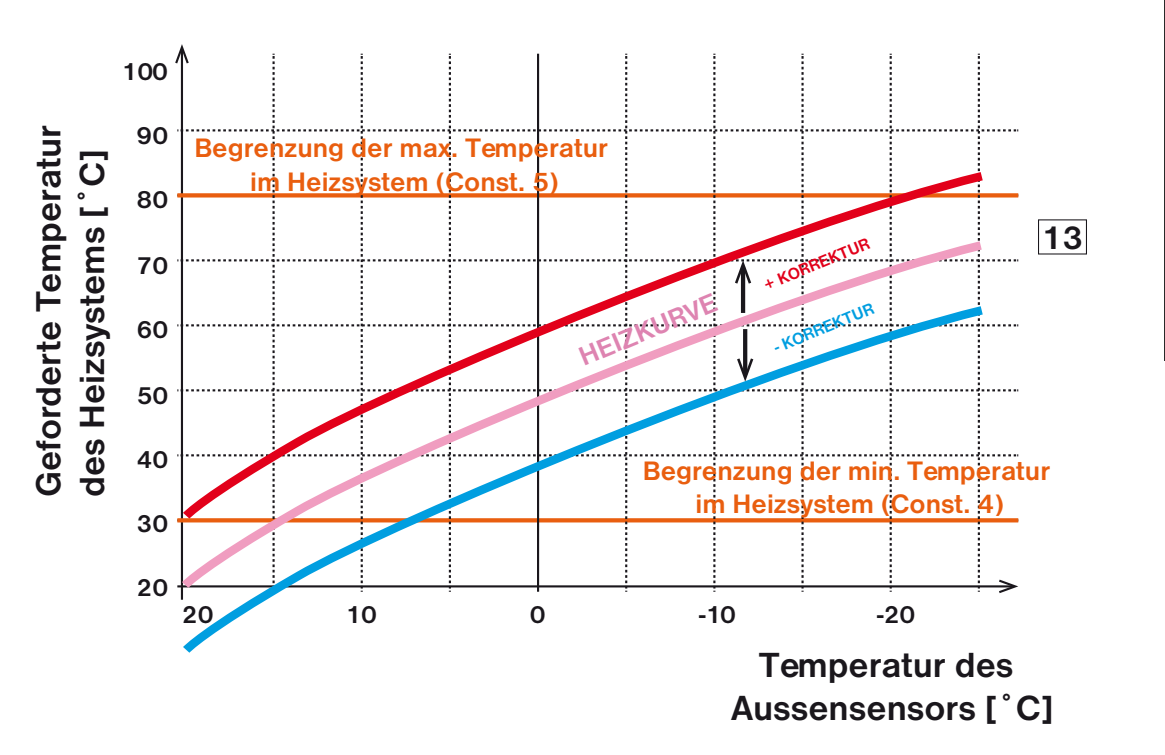

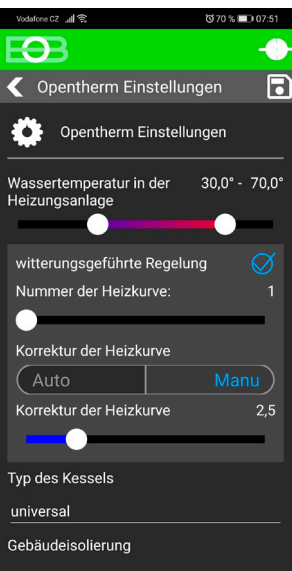

**Das Beispiel** beschreibt die Wahl der witterungsgeführten Kurve Nr. 13 (rosa) und ihre berechnete Korrektur mit dem Koeffizienten 5 (für die geforderte Temperatur im Raum 24°C und 16°C). Wir erzielen so die optimale Einstellung des Systems, wo die Wassertemperatur des Heizsystems nach der aktuellen Außentemperatur geregelt wird. *Berechnung der Verschiebung nach der Formel:*

#### *10°C = (24 - 20) \* 5/2*

#### *-10°C = (16 - 20) \* 5/2*

*d.h. wie im Diagramm dargestellt wird bei einer gewünschten Raumtemperatur von 24°C und einer Außentemperatur von -10°C die Vorlauftemperatur der Heizung ca. 70°C betragen. Liegt die gewünschte Raumtemperatur bei 16°C und ebenfalls -10°C Außentemperatur wird die Vorlauftemperatur ca. 50°C betragen.*

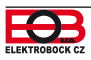

Sie können Programme ändern, indem Sie in der App auf das Diagramm klicken. Es stehen 9 wöchentliche Programme mit 6 Temperaturänderungen pro Tag zur Verfügung (die Programme 8 und 9 werden für die Wahl der geraden une ungeraden Woche verwendet, siehe S.13).

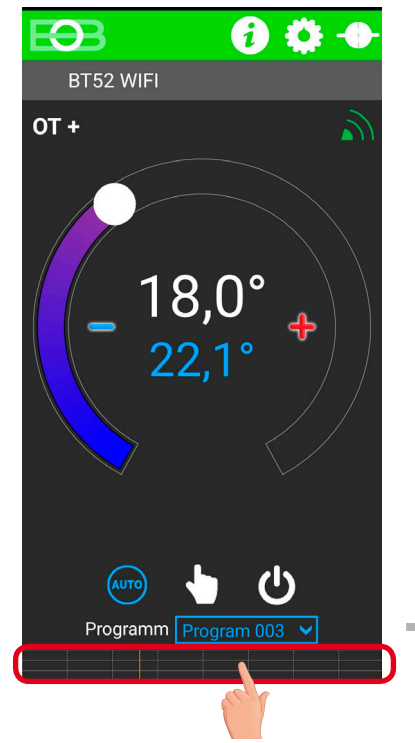

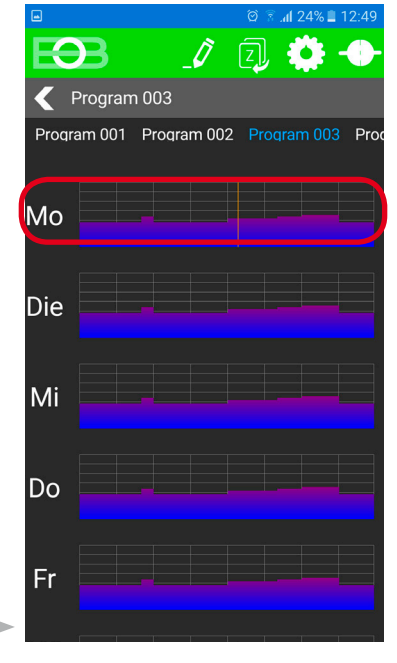

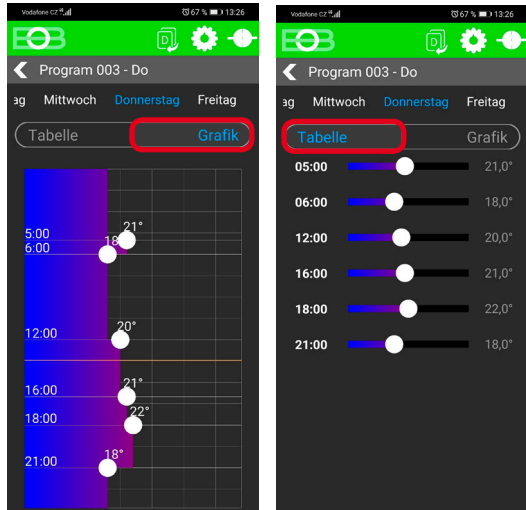

**Wählen Sie eine Möglichkeit der Einstellung mit Hilfe Programm 1 eines Diagramms oder einer Tabelle. Montag**

 $\overline{\mathbf{A}}$ 

 $\boldsymbol{\Lambda}$ 

06/21 07/18 15/21 18/22

06/21 07/18 15/21 18/22

06/21 07/18 15/21 18/22<br>07/21 18/22 22/18

07/21 09/18 15/22 18/23

07/21 09/18 15/22 18/2<br>07/21 18/23 22/18

07/21 18/23 22/18

 $\left| 07/22 \right| 18/23$  22/19

06/21 07/18 15/21 18/22 22/18<br>06/21 07/18 15/21 18/22 22/18

3

07/21 09/18 15/22 18/23 22/18<br>07/21 09/18 15/22 18/23 22/18<br>07/21 09/18 15/22 18/23 22/18<br>07/21 09/18 15/22 18/23 22/18

ั

6

 $22/18$ 

 $22/18$ 

 $22/18$ 

5

 $22/18$ 

 $2/17$ 

**Wählen Sie den Tag aus, den Sie einstellen wollen**

#### **TABELLEN DER WÄRMEPROGRAMMEN:**

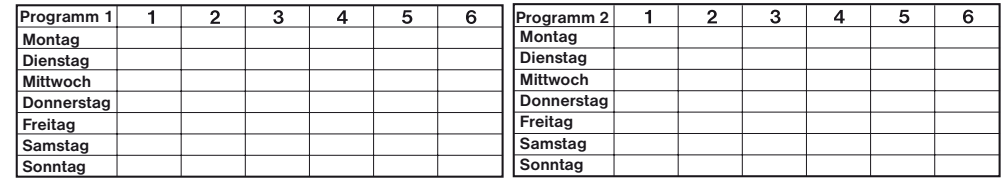

**Programm 4 Montag Dienstag Mittwoch Donnerstag Freitag Samstag Sonntag**

**Programm 6 Montag Dienstag Mittwoch Donnerstag Freitag Samstag Sonntag**

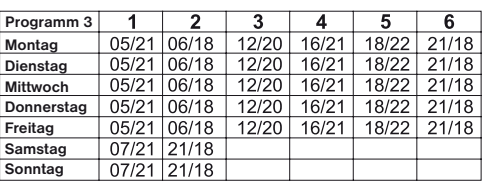

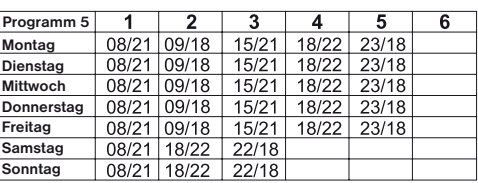

 $\sqrt{2}$ 

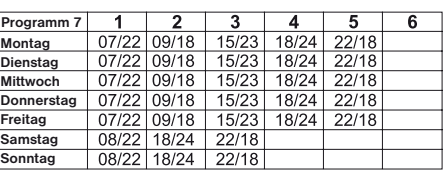

#### **PROGRAMME 8 UND 9 BEI DER WAHL DER GERADEN UND UNGERADEN WOCHE**

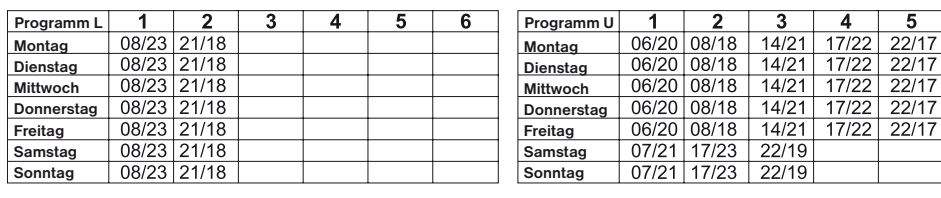

**Klicken Sie auf das Temperaturprogramm**

> **KOPIE VON TAGEN (Siehe Seite 21)**

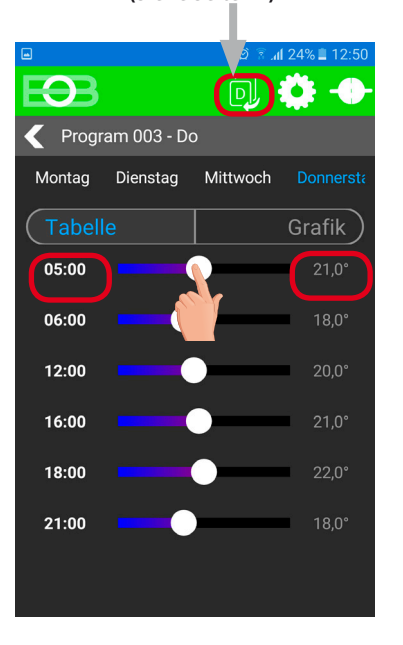

**Klicken Sie, um die Zeitwerte nacheinander zu ändern. Die Temperatur kann durch Ziehen oder Klicken auf die Angabe der Temperatur eingestellt werden.**

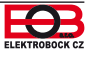

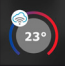

Sie können Programme ändern, indem Sie in der App auf das Diagramm klicken. Durch das Ziehen wählen Sie Programm WWb.

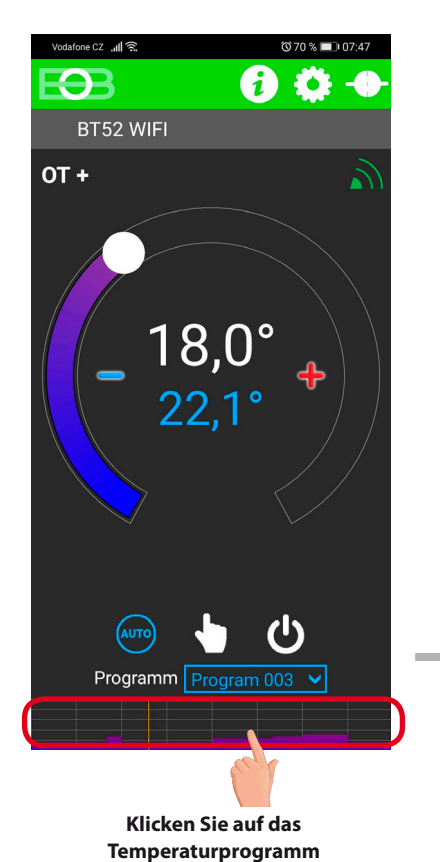

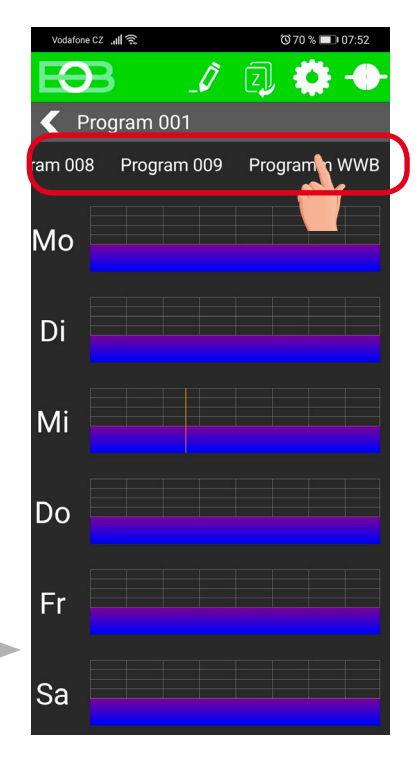

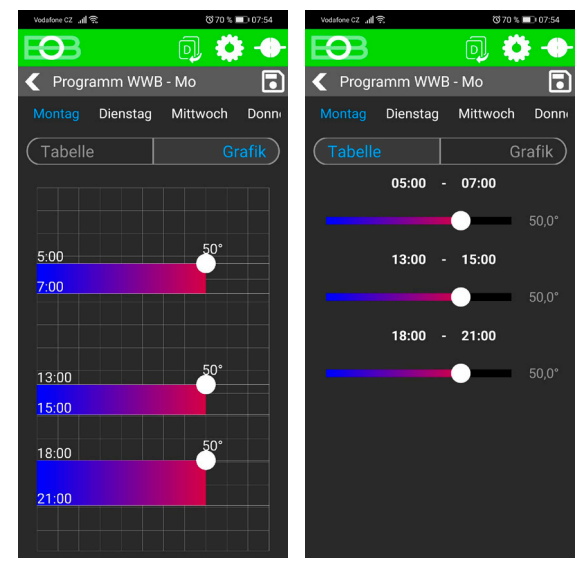

**Wählen Sie eine Möglichkeit der Einstellung mit Hilfe eines Diagramms oder einer Tabelle.**

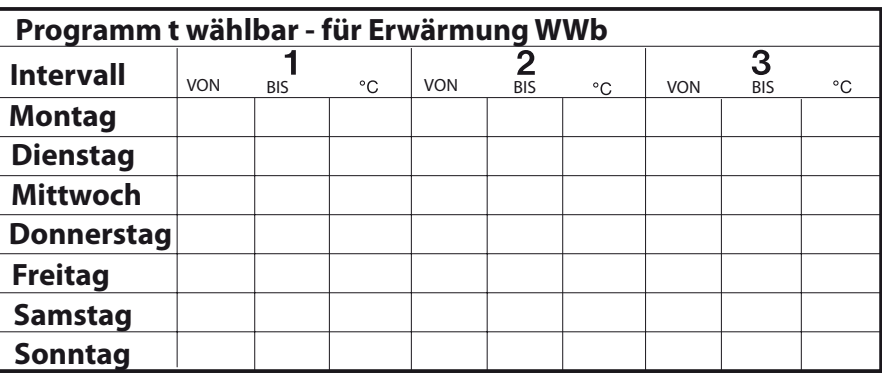

#### **Voreingestelltes Programm für WWb :**

ganze Woche (1-7) ganzen Tag (0-24) Temperatur 50°C.

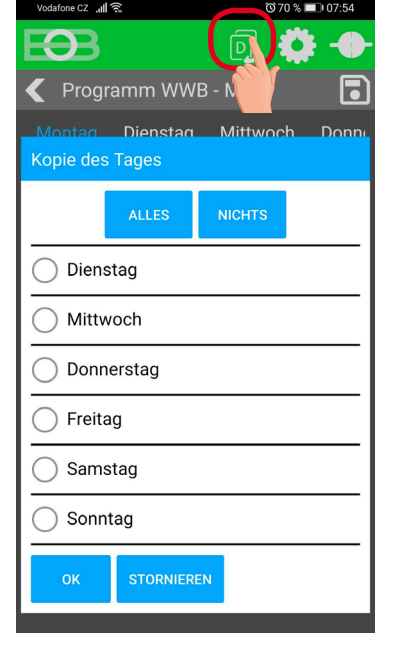

**Um Tage zu kopieren, wählen Sie die Tage aus, an die Sie das Programm kopieren möchten. Durch Drücken der Taste ALLES werden alle Tage ausgewählt, an die das Programm nach Drücken der Taste OK kopiert wird.**

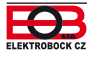

**Wählen Sie das WWb Programm**

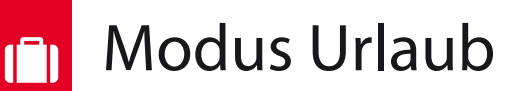

Der Thermostat hält die eingestellte Temperatur von und bis zum eingestellten Datum und der eingestellten Uhrzeit aufrecht. Nach Ablauf der eingestellten Zeit kehrt das Gerät automatisch in den AUTO-Modus zurück.

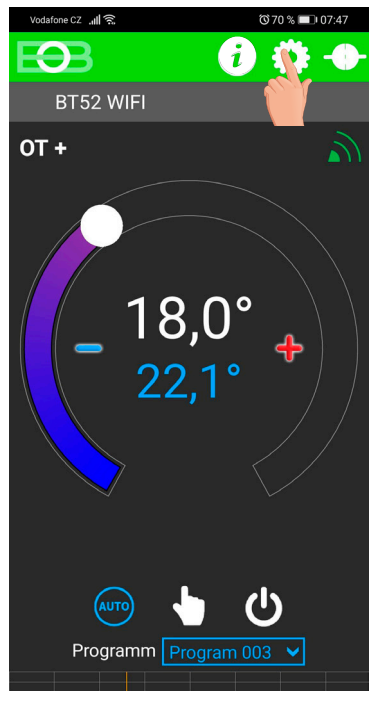

Klicken Sie auf "Einstellung"<br>**Klicken Sie auf "Urlaub** 

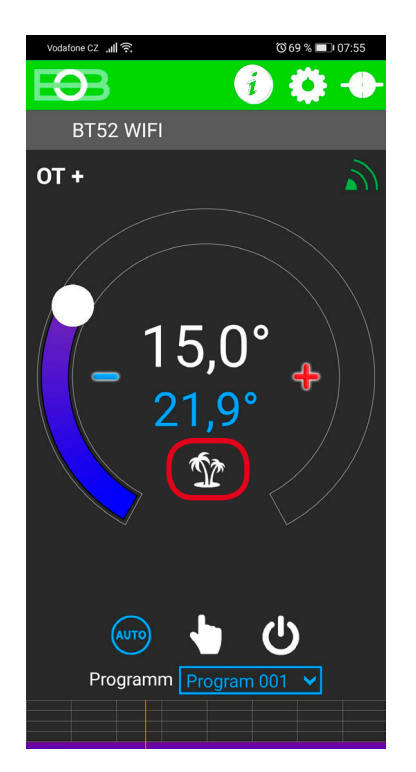

**Der aktive Urlaubsmodus wird direkt auf dem Grundbildschirm angezeigt.**

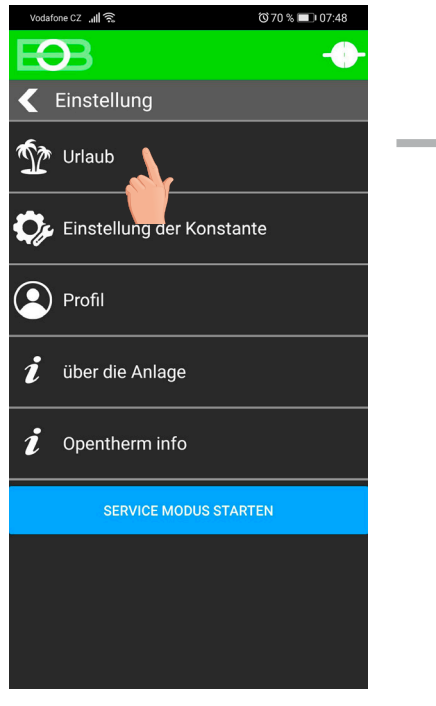

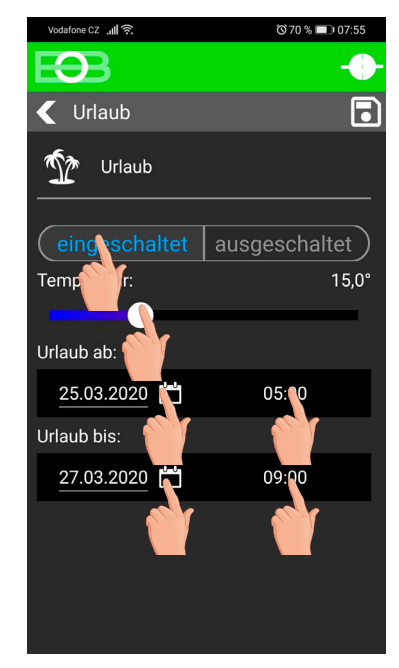

**Wählen Sie "eingeschaltet"stellen Sie die Temperatur ein-Geben Sie das Datum und die Uhrzeit des Beginns und des Endes des Urlaubs ein**

Der Urlaub kann jederzeit in der App durch Auswahl von "ausgeschaltet" **i**

abgebrochen werden. In der App ist es möglich, das Datum und die Uhrzeit von Beginn und Ende des Urlaubs einzustellen.

Auf dem Display des Senders erscheint auch die Anzeige des Urlaubs - Koffer und das Datum des Urlaubsendes.

**i**

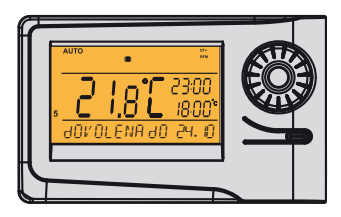

Wenn der Sommermodus ausgewählt ist (Wwb ist funktionsfähig), wird durch Auswahl des Urlaubsmodus auch die Warmwasserbereitung für die eingestellte Zeit abgebrochen! **i**

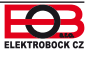

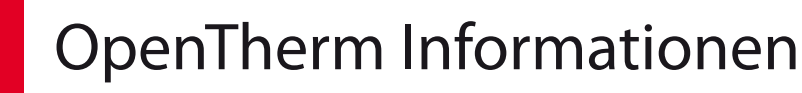

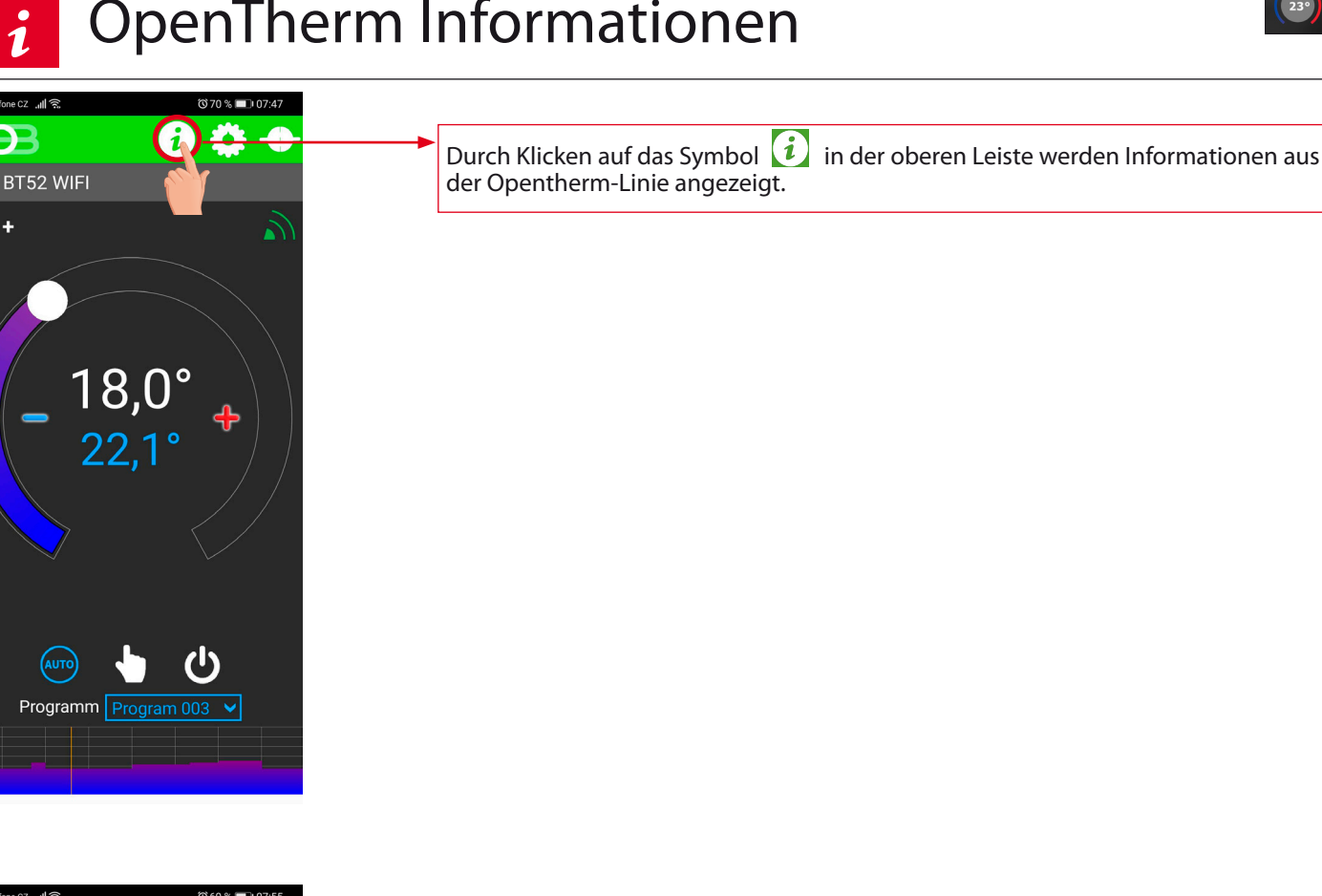

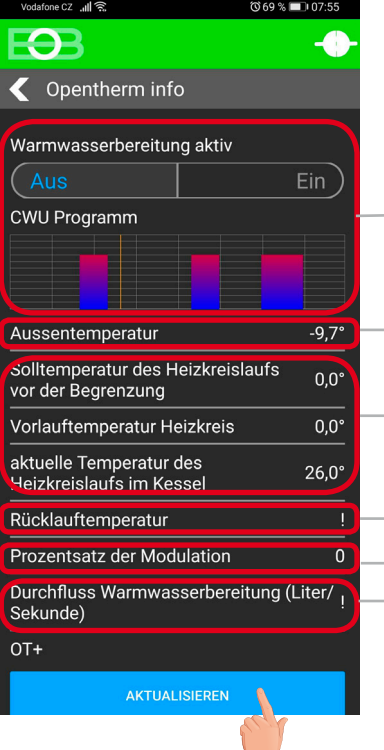

**ROB** 

 $OT +$ 

Durch Drücken der Taste werden die Daten vom Kessel aktualisiert.

Wahl Aktivierung / Deaktivierung WWb. Anzeige des WWb- Programms.

Aktuelle Informationen über die Außentemperatur. **Voraussetzung ist ein angeschlossener Fühler am Kessel!**

**ZH Solltemperatur vor der Begrenzung** = berechnete ZH-Temperatur gemäß der ausgewählten witterungsgeführten Kurve, unabhängig von der minimal und maximal möglichen ZH-Wassertemperatur.

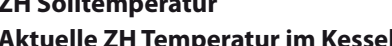

**ZH Solltemperatur**  $=$  Solltemperatur des ZH Wassers  $=$  aktuelle Wassertemperatur ZH

Wenn es Kessel ermöglicht, wird an dieser Stelle die Kesselrücklauftemperatur angezeigt.

Modulationsleistung des Kessels in%.

Zeigt Informationen zum Wasserdurchfluss in Litern pro Minute (in ZH) an.

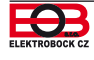

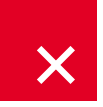

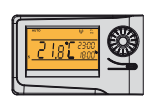

Soweit es zum Abschalten der Batterie im Sender für mehr als 20 sec. kommt, muss das Datum und die Zeit eingestellt

werden, aber die Konstanten und die Programme bleiben auch weiterhin im Thermostat erhalten! In diesem Fall wird auf der letzten Zeile des Displays der Hinweis "UHRZEIT EINSTEL" angezeigt.

Das Protokoll OpenTherm ermöglicht die Übersendung von Fehlermeldungen aus dem Kessel in den Thermostat, die unterschiedlich wichtig sind.

BT52 WiFi schreibt diese Meldungen auf der letzten Zeile des Displays auf:

**E xxx** , wo **xxx** den Wert **001 bis 255** erzielt. Dieser Fehlertyp kann sich je nach Kesselhersteller ändern, deshalb ist es notwendig, den Servicetechniker oder den Hersteller zu kontaktieren. Es handelt sich um Fehler z. B.: schlechter Abzug der Abgase, Fehler des Sensors der Außentemperatur usw.

- **TEMP FALSCH ZH.** - Temperatur ZH. = vom Kessel kam keine Information über die aktuelle Temperatur ZH., kontaktieren Sie das Kesselservice.

- **SENDUNG FALSCH** = bei Ausfall des drahtlosen Signals zwischen dem Empfänger und dem Sender! Führen Sie die Kontrolle der Funktion des Empfängers durch und auf dem Sender führen Sie den TEST durch (siehe Seite 8).

## 八

- **Fehler der drahtlosen Kommunikation zwischen dem Empfänger und dem Sender.** Führen Sie die Kontrolle der Funktion des Empfängers durch und auf dem Sender führen Sie den TEST durch (siehe Seite 8).

#### **- Fehler der Temperaturmessung** =

 Innensensor des Thermostates ist beschädigt, kontaktieren Sie den Hersteller.

Nach der Verbindung mit der App wird in der oberen Leiste das Symbol <sup>1</sup> angezeigt, das die Fehlerzustände des Heizungssystems anzeigt. Wenn Sie auf das Symbol klicken, werden die Opentherm Fehler angezeigt. Diese werden durch die rote Farbe angezeigt.

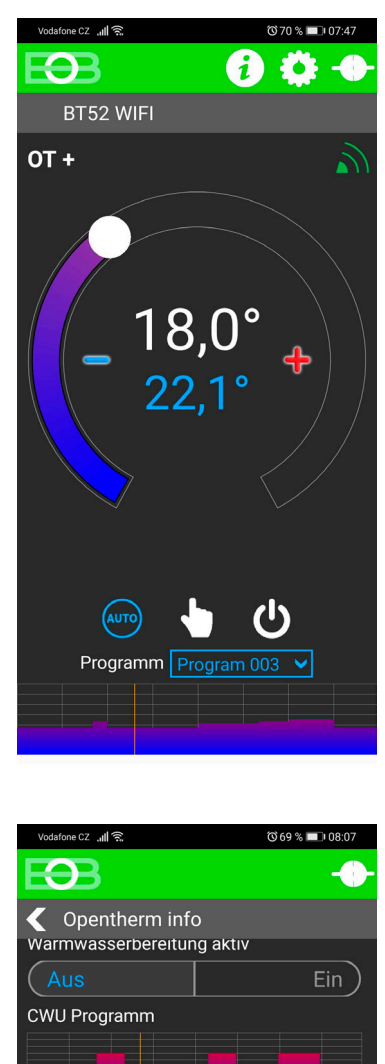

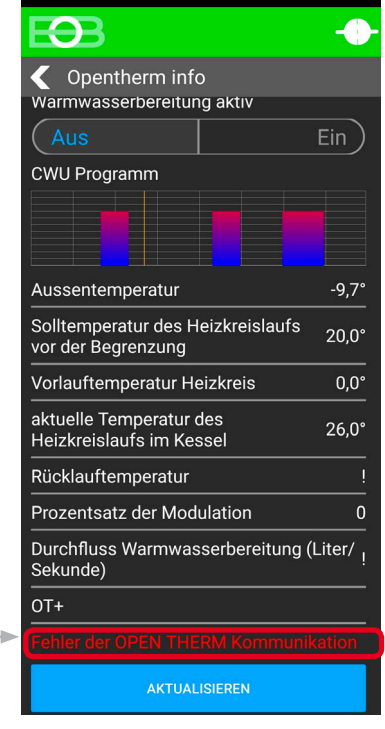

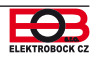

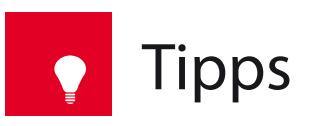

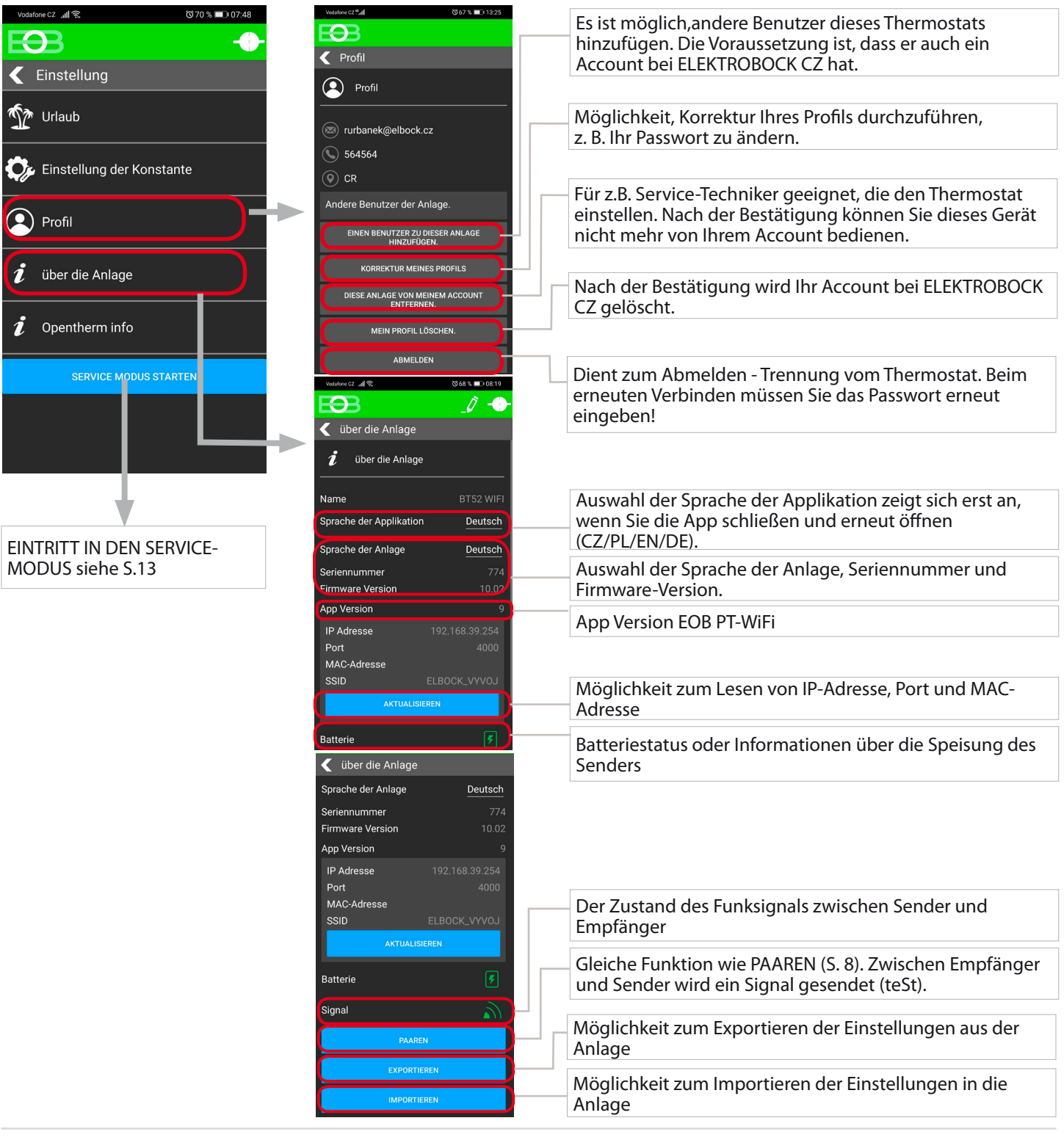

#### **Schnelle Erkennung der IP-Adresse am Sender:**

Wenn Sie den Thermostat nur im lokalen Netzwerk steuern möchten, müssen Sie die IP-Adresse kennen. Die IP-Adresse wird wie unten beschrieben direkt in den LCD-Sender geschrieben.

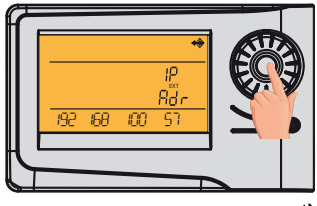

Drücken Sie 9 x den Drehknopf

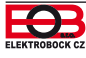

## Wenn die Möglichkeit "Einen Benutzer dieses Thermostats zugeben" nicht **angezeigt wird.**

Der Grund dafür ist, dass jemand den Thermostat bereits in Betrieb genommen hat und der Administrator geworden ist, der als einziger weitere Benutzer hinzufügen kann:

- 1. Wenden Sie sich an den Servicetechniker, der den Thermostat installiert hat, um festzustellen, ob er noch der Administrator Ihres Thermostats ist. In diesem Fall muss er sich bei Ihrem Thermostat anmelden und in seinem Profil wählen "Dieses Thermostat von meinem Account abnehmen". Dann sind Sie der Administrator und können andere Benutzer (Familienmitglieder) hinzufügen, um den Thermostat zu steuern (es ist wichtig, ein Account auf dem ELEKTROBOCK CZ-Server zu haben).
- 2. Wenn Sie die Installation selbst durchgeführt haben und trotzdem wird diese Möglichkeit nicht angezeigt, wenden Sie sich bitte an unsere Serviceabteilung service@elektrobock.com

## **Wurde der Router ersetzt oder der Name des WiFi-Netzwerks geändert?**

Nehmen Sie zuerst den EXPORT der Einstellungen (über die Anlage) in der App vor und speichern Sie die Datei auf eine andere Anlage.

Wenn Sie keine Verbindung mehr über WiFi zum Thermostat herstellen können, müssen Sie den Thermostat mit einem USB-Kabel an den PC anschließen und EXPORT mit der Win10-App durchführen.

Führen Sie das Reset des Thermostates durch:

- Drücken Sie 2 x die Taste MENU (Esc)
- mit einer Umdrehung des Drehknopfes wählen Sie die Konstanten.
- Drücken Sie mehrmals auf den Drehknopf, um die Konstante Nr. 23 Version auszuwählen.
- Drücken Sie lang die Taste. MENÜ (Esc)

Auf dem LCD erscheint RESET, warten Sie ca. 30 Sekunden.

Starten Sie die App, wählen Sie "Lokal steuern" . Es erscheint - "Geben Sie die IP Adresse ein".... wählen Sie STORNIEREN und gehen Sie zur "Einstellung" -> "Netzkonfiguration" und führen Sie die Konfiguration (Seite 9) durch.

## **Wenn es zum Internet-Ausfall kommt.**

Sie können den Thermostat entweder manuell oder zumindest im lokalen Netzwerk wie folgt steuern:

1) Manuelle Bedienung - Folgen Sie dem Navigationsmenü (Seite 27)

2) Lokale Netzwerksteuerung - Gehen Sie im Thermostat zur Konstante Nr. 22 (siehe Seite 27) und gehen Sie wie folgt vor:

Drehen Sie den Drehknopf \ um die Konstante auf NEIN zu stellen und drücken Sie den Drehknopf, um zu bestätigen  $\Theta$ Auf dem LCD erscheint "WARTEN" an und innerhalb von ca. 10 Sekunden stellt der Thermostat automatisch eine Verbindung zu Ihrem lokalen Netzwerk her, in dem er eingerichtet wurde.

Verbinden Sie das Smartphone mit Ihrem lokalen Netzwerk (aktivieren Sie Wifi) und starten Sie die App. Klicken Sie auf "LOKAL STEUERN", geben Sie die IP-Adresse ein (wenn die App sie nicht automatisch anzeigt, finden Sie die IP-Adresse direkt im Thermostat, siehe S.23).

Nachdem die Internetverbindung wiederhergestellt ist, können Sie den Thermostat erneut fernsteuern, indem Sie in der App Folgendes auswählen:

Konfiguration des Netzes - MÖCHTEN SIE DEN THERMOSTAT ÜBER INTERNET FERNSTEUERN? (Die App muss an den Thermostat angeschlossen sein.) Sie werden aufgefordert, den Namen des Thermostats und die Anmeldungsangaben einzugeben. Nachdem Sie die Informationen eingegeben haben, drücken Sie "ANMELDUNG". Der Thermostat verbindet sich über das Internet und die Konstante 20 wird im Thermostat automatisch auf JA geändert.

## **Frostfreies Modus:**

Soweit die Temperatur im Raum unter 3°C absinkt, sendet BT52 WiFi automatisch den Befehl zum Einschalten des Kessels. Sobald die Temperatur um 0.5°C steigt, geht es in das eingestellte Modus zurück.

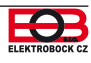

## **ES IST NICHT NOTWENDIG, BEI DER FERNSTEUERUNG EINZUSTELLEN. DIE ZEIT WIRD AUTOMATISCH MIT DEM ANGESCHLOSSENEN GERÄT (SMART PHONE oder PC) SYNCHRONISIERT.**

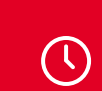

## Zeiteinstellung

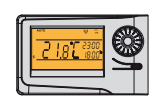

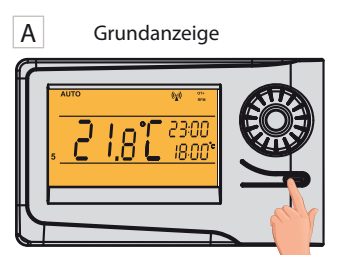

2x **MENU**

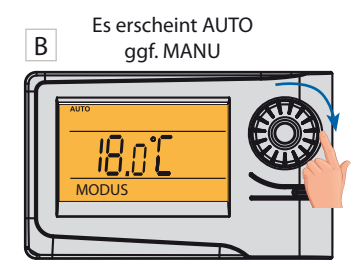

Drehen Sie mit dem Drehknopf und finden Sie "ZEIT EINSTELL**".**

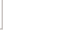

Stellen Sie jeweils Minuten und Sekunden sowie Tag, Monat und Jahr schrittweise auf die gleiche Weise ein. Jede Einstellung wird mit dem Drücken des Drehknopfes  $\textcolor{black}{\mathbf{\Theta}}$ bestätigt.

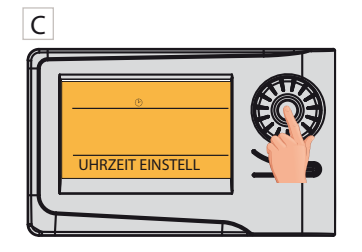

Bestätigen Sie es mit dem Drücken des Drehknopfes  $\textcircled{\tiny{\bullet}}$ .

Um auf die Grundanzeige zurückzukehren, drücken Sie 2x lang die Taste **MENU** .

Thermostat befindet!

G

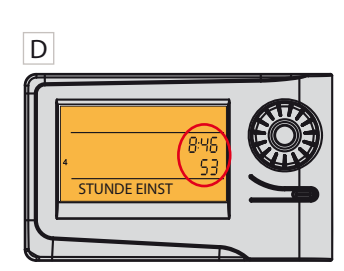

Es blinkt die Zeitangabe. Mit dem Drehknopf stellen Sie die aktuelle Stunde.

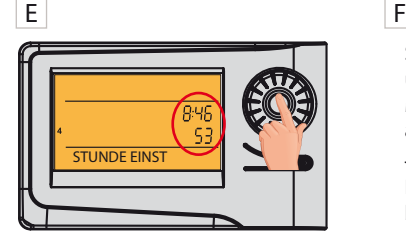

Die Einstellung bestätigen Sie mit dem Drücken des Drehknopfes

**! ACHTUNG:** Wenn Sie den Thermostat von einer anderen Zeitzone fernsteuern, müssen Sie dieselbe Zeitzone einstellen, in der sich der

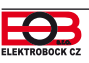

## **ES IST NICHT NOTWENDIG, BEI DER FERNSTEUERUNG EINZUSTELLEN. BESCHREIBT DIE MÖGLICHKEIT MANUELLER ÄNDERUNGEN DIREKT AM SENDER.**

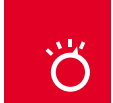

## Betriebsarten

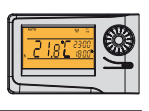

Durch das erste Drücken der beliebigen Taste wird die Hintergrundbeleuchtung des Displays aktiviert. Durch das erste Drücken der beliebigen Taste wird die Hintergrundbeleuchtung der Anzeige aktiviert. Durch das weitere kurze Drücken der Taste " MENU" kommen Sie ins Grundmenü, wo Sie verschiedene Betriebsarten auswählen können.

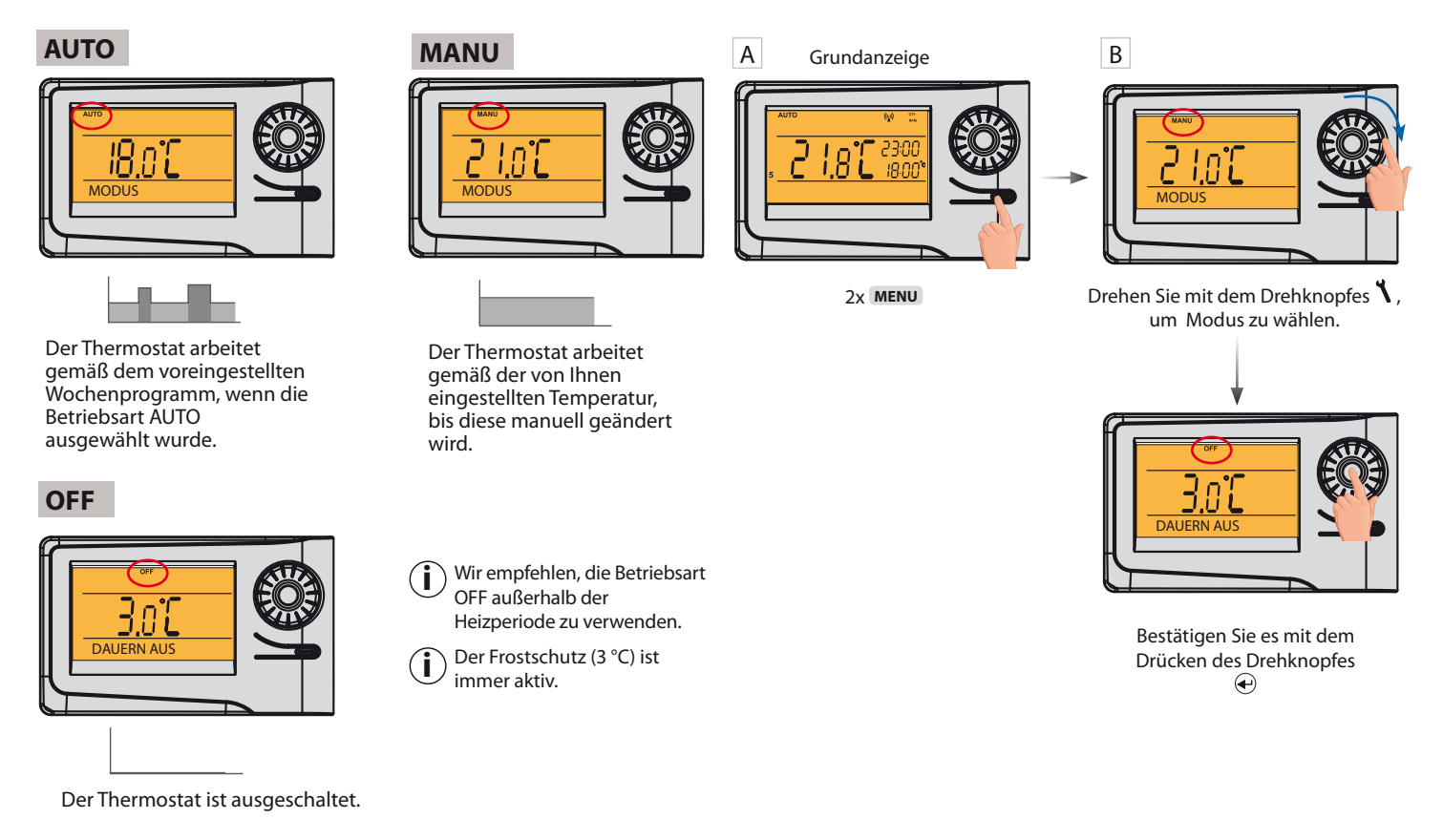

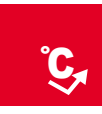

## C. Schnelle Änderung der Solltemperatur und des Programms

Durch das erste Drücken der beliebigen Taste wird die Hintergrundbeleuchtung des Displays aktiviert. Wenn der AUTO-Modus aktiv ist:

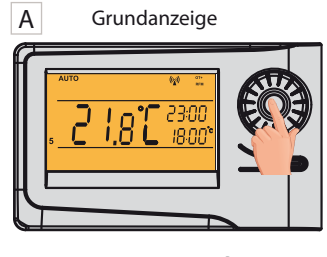

 $2x$ Drehknopf $\bigoplus$ 

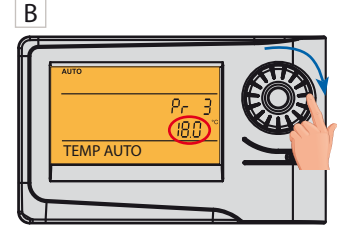

Die Angabe über die Solltemperatur beginnt zu blinken. Drehen Sie den Drehknopf, um die Temperatur zu ändern.

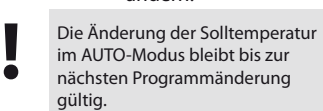

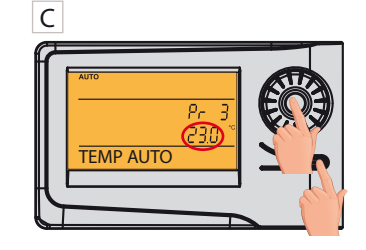

**MENU** drücken = Bestätigung und Rückgabe

**Kurzes Drücken des Drehknopfes** = Wahl eines anderen Programms

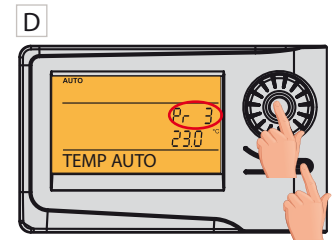

Drehen Sie den Drehknopf, um das Temperaturprogramm zu ändern. **MENU** drücken

= Bestätigung und Rückgabe

**Kurzes Drücken des Drehknopfes** . = Weitere Informationen finden Sie auf Seite 27

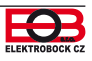

## **WIR EMPFEHLEN, ALLE KONSTANTEN IN DER APP IN DER ANLAGE EINZUSTELLEN , VON DER AUS SIE DIE FERNSTEUERUNG DURCHFÜHREN. (PC ODER HANDY) IN DER APP IST ALLES ÜBERSICHTLICHER UND SCHNELLER. GEHEN SIE ZUR SEITE 13.**

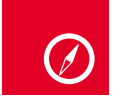

## Navigation im Menü des Senders

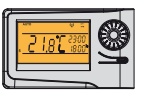

#### Unten finden Sie eine schnelle Navigation im MENÜ des Thermostats (des Senders) :

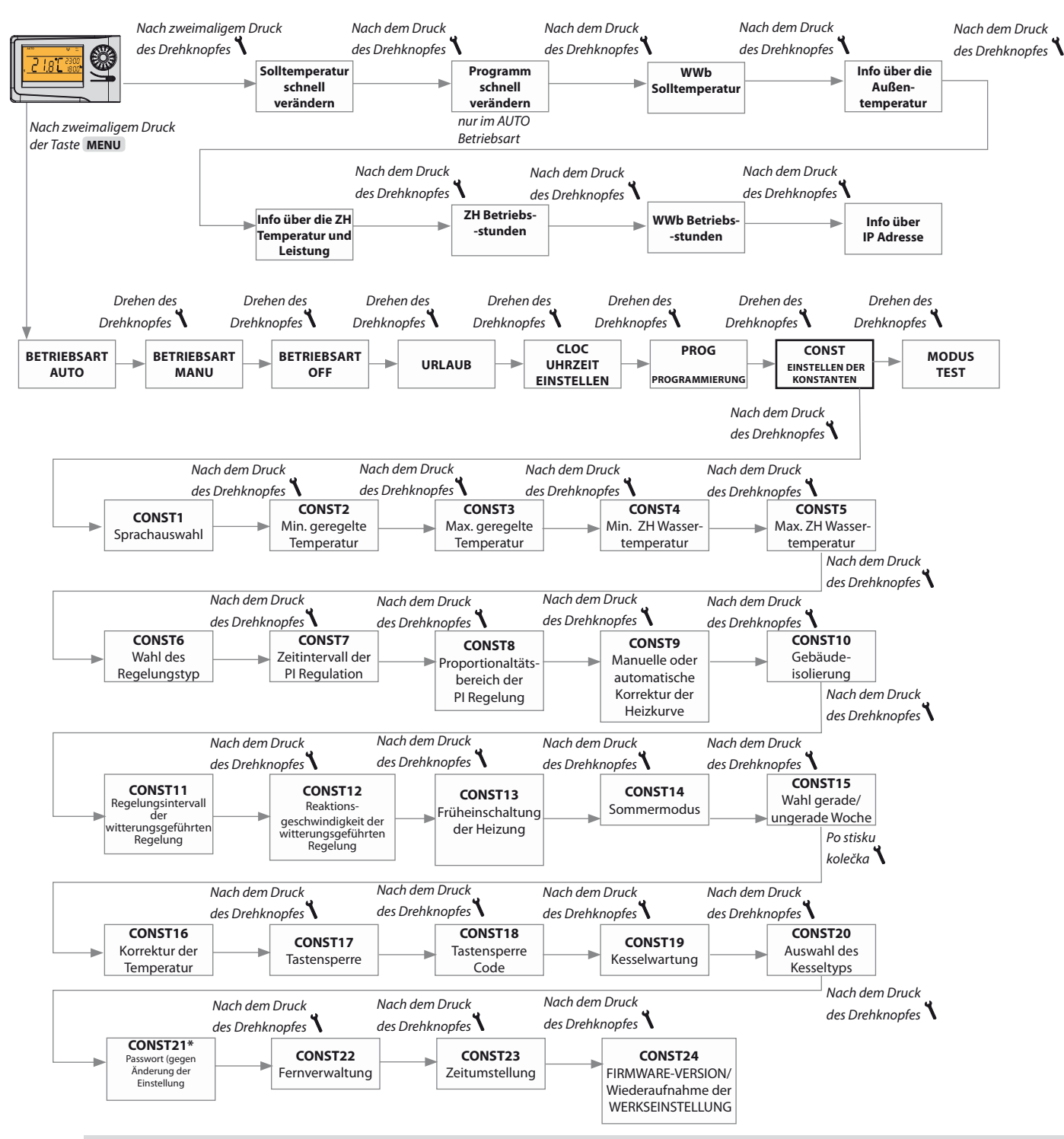

Wenn Sie in den CONST-Modus wechseln und durch die Konstanten scrollen, zeigen die gesperrten Konstanten ein Schlüsselzeichen " $\sim$  " an. Beim Drehen des Drehknopfes "  $\mathbf{\hat{N}}$  " ist ein Passwort erforderlich (SERVICEPASSWORT siehe S.14)! Wenn kein Passwort eingegeben wird, bleiben die Konstanten gesperrt. Um erneut zu entsperren, verlassen Sie den CONST-Modus und scrollen Sie erneut zur gesperrten Konstante. **CONST21\***<br> **CONST21\***<br> **CONST21\***<br> **CONSTANTED** 

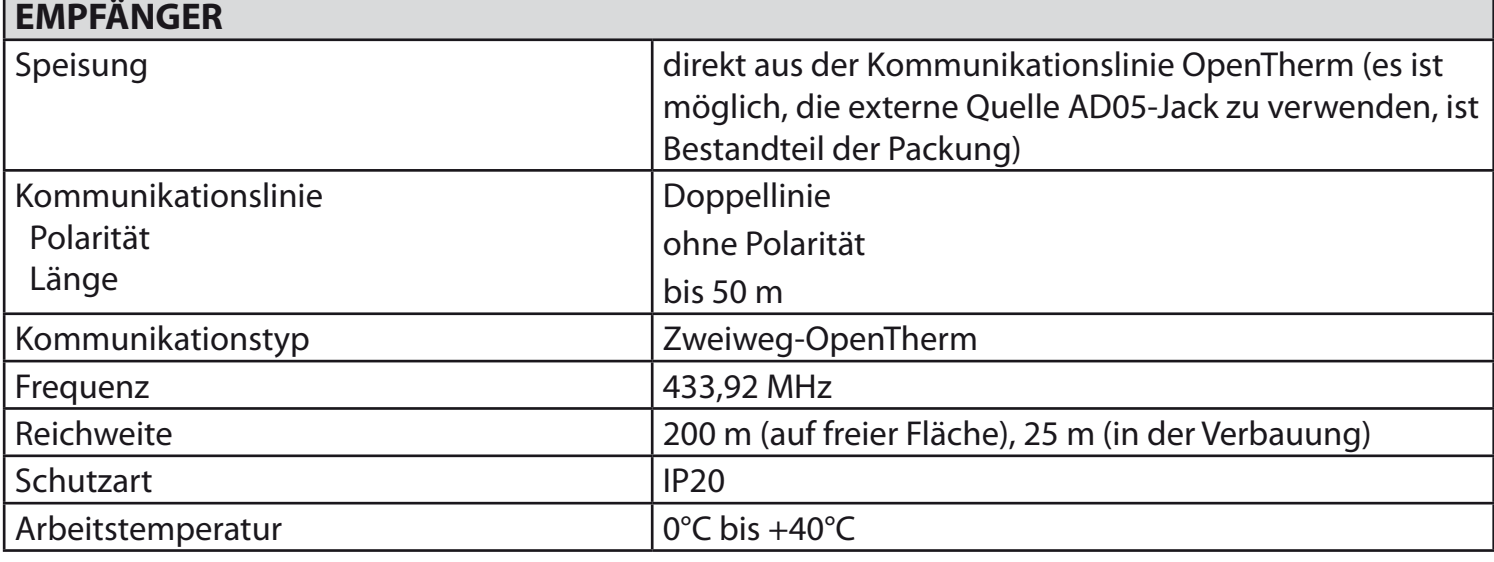

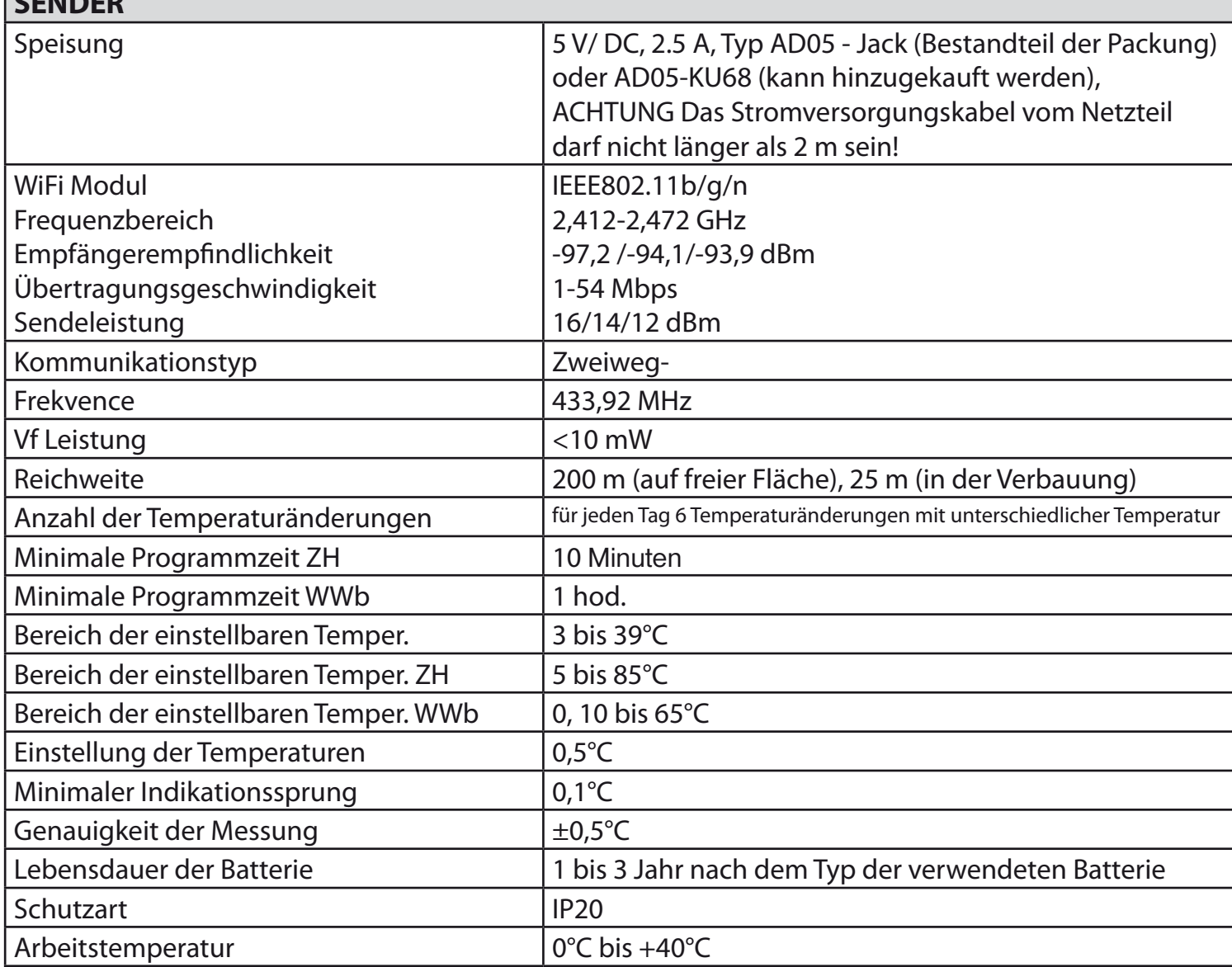

#### **EU-KONFORMITÄTSERKLÄRUNG**

Hiermit erklärt ELEKTROBOCK CZ s.r.o., dass der Funkanlagentyp BT52 WiFi der Richtlinie 2014/53/EU entspricht. Der vollständige Text der EU-Konformitätserklärung ist unter der folgenden Internetadresse verfügbar:

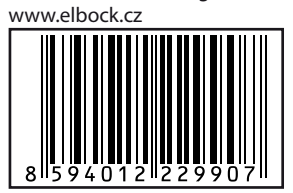

**SENDER**

Bei Ansprüchen in und nach der Garantiezeit schicken Sie bitte das Produkt einschließlich des Kaufbeleges auf die Adresse des Herstellers. Die Garantie bezieht sich nicht auf die Störungen, die als Folge der unsachgemäßen Installierung oder Eingriff in die Konstruktion der Anlage entstanden sind.

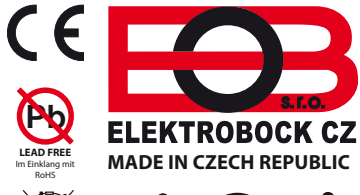

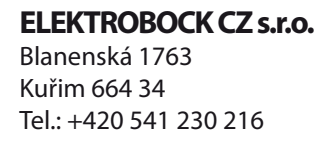

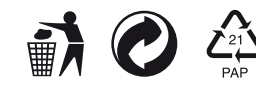

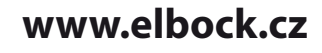